# 簡易取扱説明書 **Micropilot FMR62 HART**

非接触マイクロウェーブ式

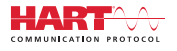

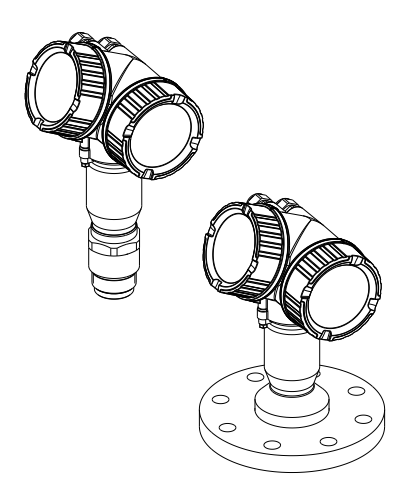

これらは簡易取扱説明書であり、正確な情報については必ず 取り扱い説明書を参照下さい。

機器に関する詳細情報は、取扱説明書とその他の関連資料に 記載されています。

すべての機器バージョンのこれらの資料は、以下から入手で きます。

- インターネット[:www.endress.com/deviceviewer](http://www.endress.com/deviceviewer)
- スマートフォン/タブレット:Endress+Hauser Operations App

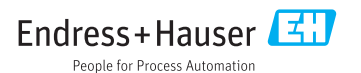

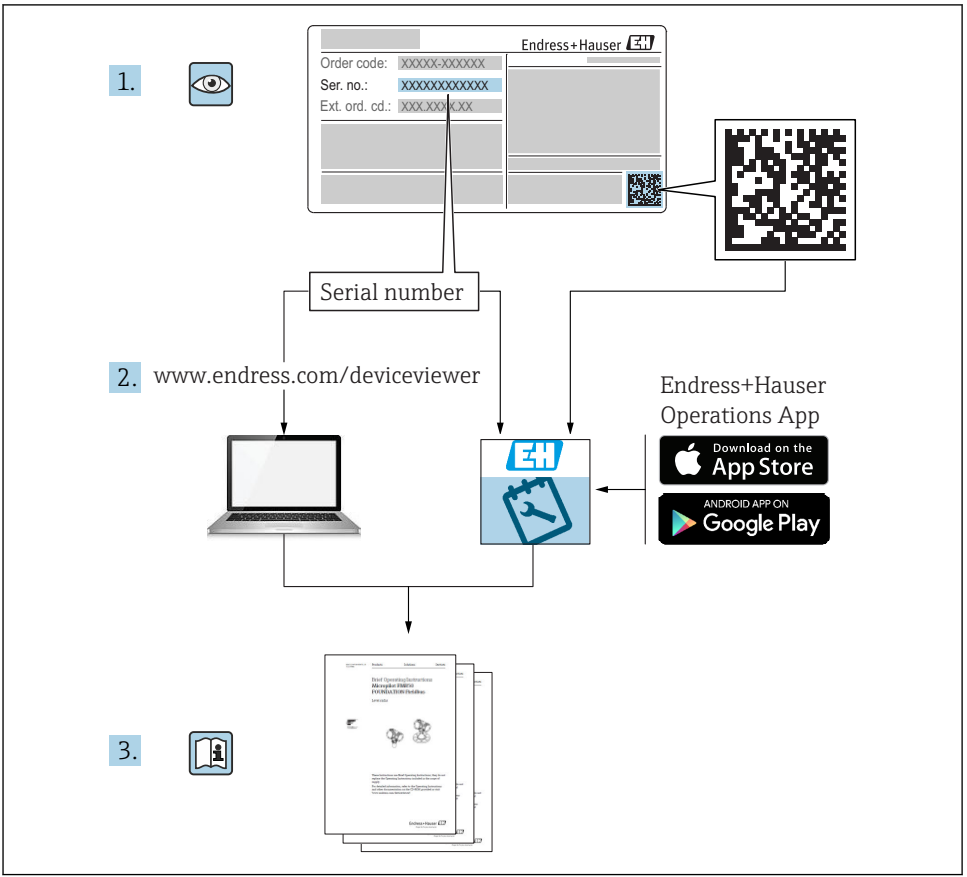

A0023555

# 目次

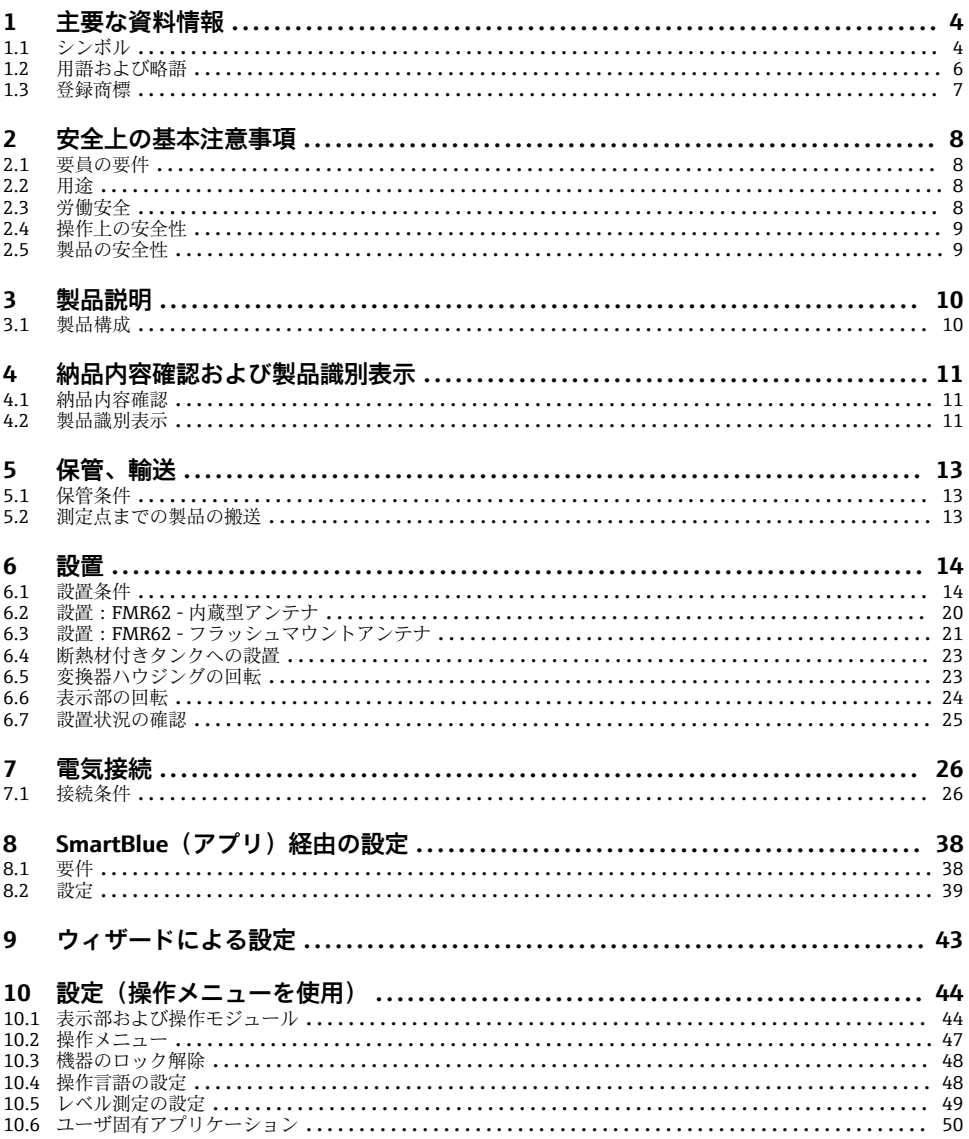

# <span id="page-3-0"></span>**1 主要な資料情報**

# **1.1 シンボル**

# **1.1.1 安全シンボル**

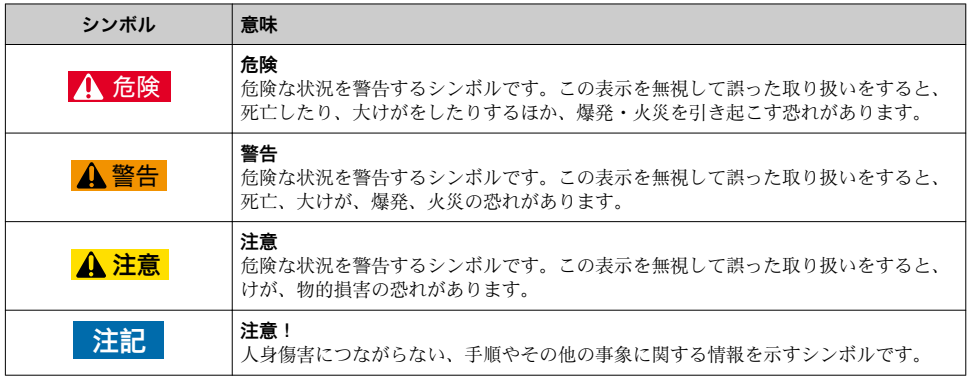

### **1.1.2 電気シンボル**

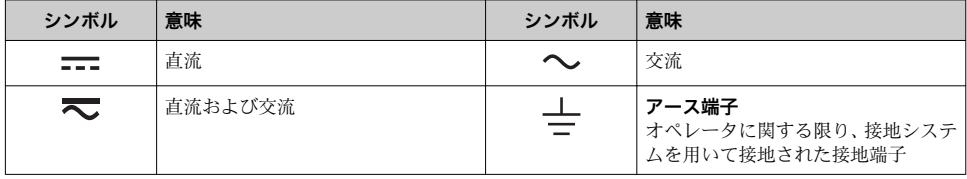

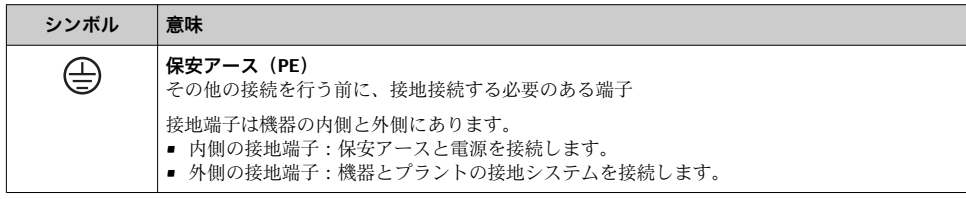

## **1.1.3 工具シンボル**

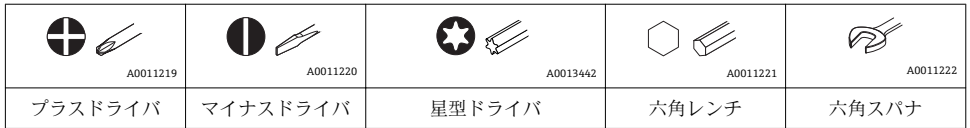

# **1.1.4 特定情報に関するシンボル**

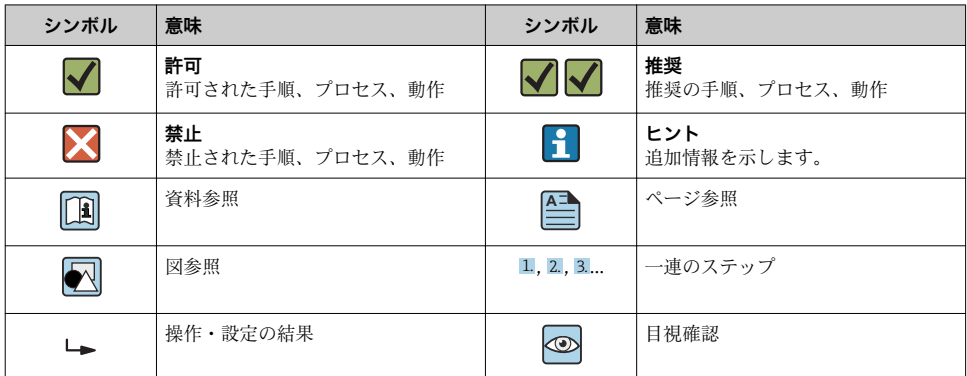

## **1.1.5 図中のシンボル**

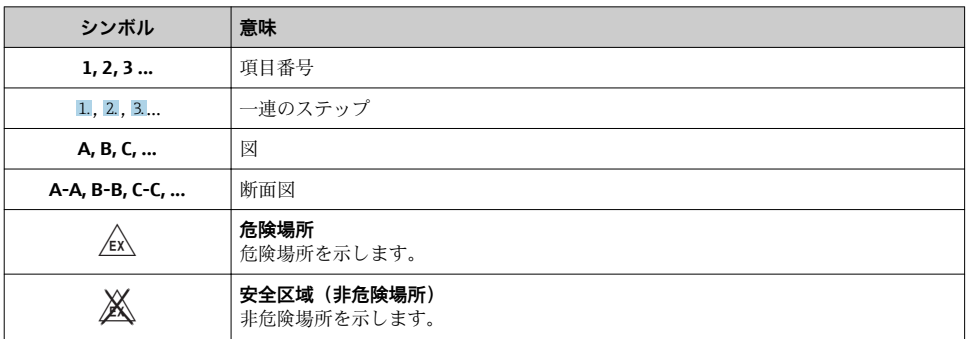

## **1.1.6 機器のシンボル**

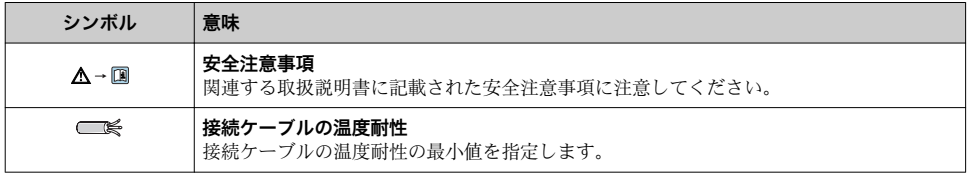

# <span id="page-5-0"></span>**1.2 用語および略語**

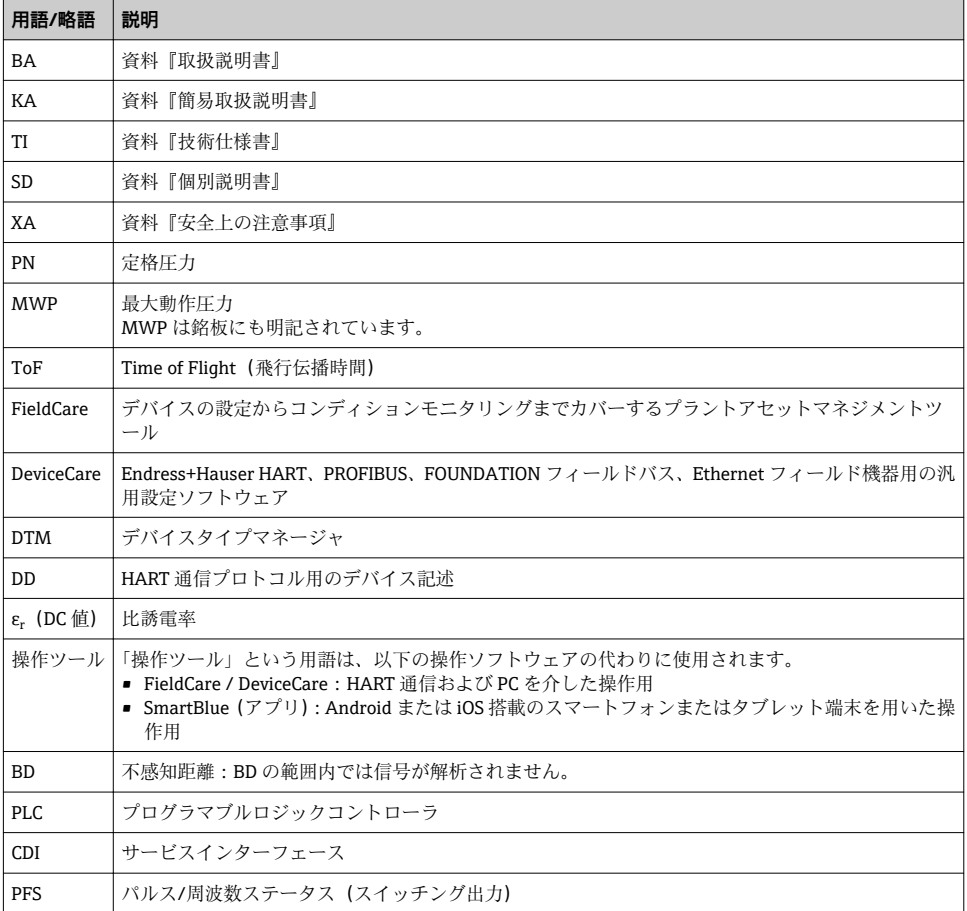

# <span id="page-6-0"></span>**1.3 登録商標**

#### **HART®**

HART Communication Foundation, Austin, USA の登録商標です。

#### **Bluetooth®**

Bluetooth® の文字商標とロゴは Bluetooth SIG, Inc. の登録商標であり、Endress+Hauser は 許可を受けてこのマークを使用しています。その他の商標や商品名は、その所有者に帰属 します。

#### **Apple®**

Apple、Apple ロゴ、iPhone、iPod touch は、米国その他各国で登録された Apple Inc. の商 標です。App Store は Apple Inc. のサービスマークです。

#### **Android®**

Android、Google Play、Google Play ロゴは Google Inc. の登録商標です。

#### **KALREZ®、 VITON®**

DuPont Performance Elastomers L.L.C., Wilmington, USA の登録商標です。

#### **TEFLON®**

E.I. DuPont de Nemours & Co., Wilmington, USA の登録商標です。

#### **TRI CLAMP®**

Ladish Co. Inc., Kenosha, USA の登録商標です。

# <span id="page-7-0"></span>**2 安全上の基本注意事項**

### **2.1 要員の要件**

作業を実施する要員は、以下の要件を満たさなければなりません。

- ▶ 訓練を受けて、当該任務および作業に関する資格を取得した専門作業員であること。
- ▶ 施設責任者の許可を得ていること。
- ▶ 各地域/各国の法規を熟知していること。
- ▶ 作業を開始する前に、取扱説明書、補足資料、ならびに証明書(用途に応じて異なりま す)の説明を読み、内容を理解しておくこと。
- ▶ 指示に従い、基本条件を遵守すること。

# **2.2 用途**

#### **アプリケーションおよび測定物**

本書で説明する機器は、液体、ペースト、スラッジの連続した非接触レベル測定に使用す ることを目的としたものです。動作周波数は約 80 GHz、最大放射ピーク電力は 6.3 mW、 平均出力は 63 µW です。操作により、人や動物に危険を及ぼすことはありません。

「技術データ」に明記された限界値および取扱説明書やその他の関連文書に記載された条件 を遵守した場合、計測機器を以下の測定のためのみに使用できます。

- ▶ 測定プロセス変数:レベル、距離、信号強度
- ▶ プロセス変数(計算値):任意の形状の容器の体積または質量

運転時間中、機器が適切な条件下にあるよう、次の点に注意してください。

- ▶ 本機器は、接液部材質の耐食性を十分に確保できる測定物の測定にのみ使用してくださ い。
- ▶「技術データ」の制限値に従ってください。

#### **不適切な用途**

不適切な、あるいは指定用途以外での使用に起因する損傷については、製造者は責任を負 いません。

不明な場合の確認:

▶ 特殊な流体および洗浄用流体に関して、Endress+Hauser では接液部材質の耐食性確認 のサポートを提供いたしますが、保証や責任は負いかねます。

#### **残存リスク**

電子回路部での発熱に加えてプロセスからの伝熱により、電子部ハウジングとその中に格 納されているアセンブリ(表示モジュール、メイン電子モジュール、I/O 電子モジュール など)の温度が 80 °C (176 °F) まで上昇する可能性があります。運転中に、センサが測定物 の温度に近い温度に達する可能性があります。

表面に接触することによるやけどの危険があります!

▶ 流体温度が高い場合は、接触しないように保護対策を講じて、やけどを防止してくださ い。

# **2.3 労働安全**

機器で作業する場合:

▶ 各地域/各国の規定に従って必要な個人用保護具を着用してください。

## <span id="page-8-0"></span>**2.4 操作上の安全性**

けがに注音!

- ▶ 本機は、適切な技術条件およびフェールセーフ条件下でのみ操作してください。
- ‣ 施設責任者には、機器を支障なく操作できるようにする責任があります。

#### **機器の改造**

機器を無断で変更することは、予測不可能な危険を招くおそれがあり、認められません。 ▶ 変更が必要な場合は、弊社営業所もしくは販売代理店にお問い合わせください。

#### **修理**

操作上の安全性と信頼性を保証するために、以下の点にご注意ください。

- ▶ 機器の修理は、そのことが明確に許可されている場合にのみ実施してください。
- ▶ 雷気機器の修理に関する各地域/各国の規定を遵守してください。
- ▶ 弊社純正スペアパーツおよびアクヤサリのみを使用してください。

#### **防爆区域**

防爆区域で機器を使用する場合に、要員やプラントが危険にさらされないよう、以下の点 にご注意ください(例:爆発防止、圧力容器安全)。

- ▶ 注文した機器が防爆仕様になっているか型式銘板を確認してください。
- ▶ 本書に付随する別冊の補足資料の記載事項にご注意ください。

## **2.5 製品の安全性**

本機器は、最新の安全要件に適合するように GEP (Good Engineering Practice)に従って設 計され、テストされて安全に操作できる状態で工場から出荷されます。本機は一般的な安 全基準および法的要件を満たしています。

#### **注記**

#### **湿潤環境下で機器を開けると保護等級が無効になります。**

▶ 湿潤環境下で機器を開けると、銘板に示された保護等級の有効性が失われます。これ は、機器の安全な操作を妨げる可能性もあります。

#### **2.5.1 CE マーク**

計測システムは EC ガイドラインの法的要求に準拠しています。関連の「EC 適合性の宣 言」にリストされていますが、同時に規格に適応しています。

エンドレスハウザー社は CE マークを表示することにより、本製品が各試験に合格してい ることを証明いたします。

#### **2.5.2 EAC 認証**

計測システムは EAC ガイドラインの法的要求に準拠しています。関連の「EAC 適合性の宣 言」にリストされていますが、同時に規格に適応しています。

Endress+Hauser は本製品が試験に合格したことを、EAC マークを付けることにより保証い たします。

# <span id="page-9-0"></span>**3 製品説明**

# **3.1 製品構成**

### **3.1.1 Micropilot FMR62**

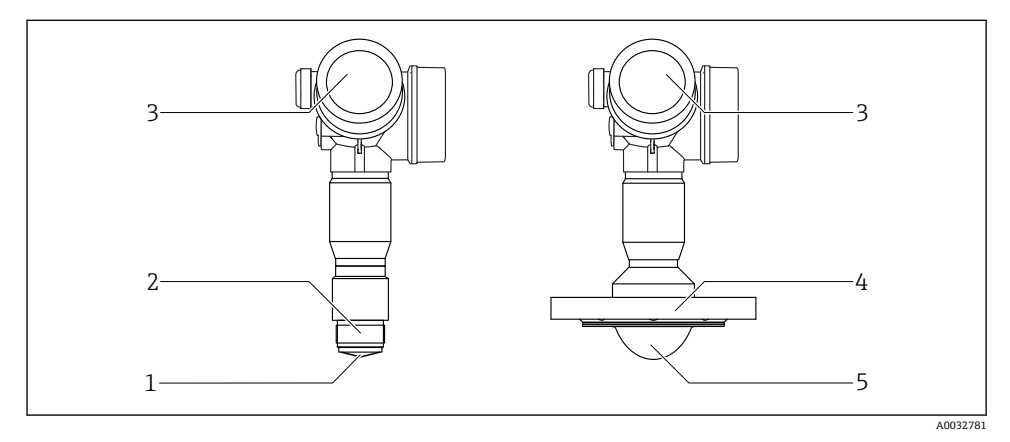

### **図1 Micropilot FMR62 の構造**

- 1 内蔵アンテナ PEEK<br>2 プロセス接続 (ネジ
- 2 プロセス接続 (ネジ)<br>3 雷子部ハウジング
- 3 電子部ハウジング
- 4 フランジ<br>5 フラッシ
- 5 フラッシュマウント型 PTFE 被覆アンテナ

<span id="page-10-0"></span>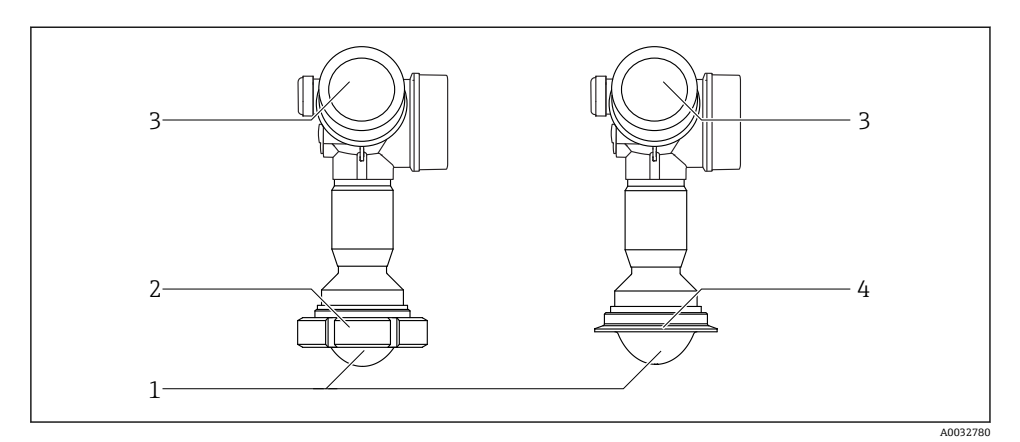

#### **図2 Micropilot FMR62 の構造**

- 1 フラッシュマウント型 PTFE 被覆アンテナ
- 2 サニタリアダプタ DIN11851
- 3 電子部ハウジング
- 4 トリクランプ ISO2852

# **4 納品内容確認および製品識別表示**

### **4.1 納品内容確認**

納品内容確認に際して、以下の点をチェックしてください。

- 発送書類のオーダーコードと製品ラベルに記載されたオーダーコードが一致するか?
- 納入品に指傷がないか?
- 銘板のデータと発送書類に記載された注文情報が一致するか?
- 必要に応じて(銘板を参照):安全上の注意事項 (XA)があるか?

1 1つでも条件が満たされていない場合は、お近くの弊社営業所にお問い合わせくださ  $\mathcal{U}$ 

### **4.2 製品識別表示**

機器を識別するには以下の方法があります。

- 銘板
- 納品書に記載された拡張オーダーコード(機器仕様コードの明細付き)
- W@M デバイスビューワー ([www.endress.com/deviceviewer](http://www.endress.com/deviceviewer)) に銘板のシリアル番号を 入力すると、機器に関するすべての情報が表示されます。
- 銘板のシリアル番号を Endress+Hauser Operations アプリに入力するか、Endress +Hauser Operations アプリで銘板の 2-D マトリクスコード(QR コード)をスキャンする と、機器に関するすべての情報が表示されます。

### **4.2.1 銘板**

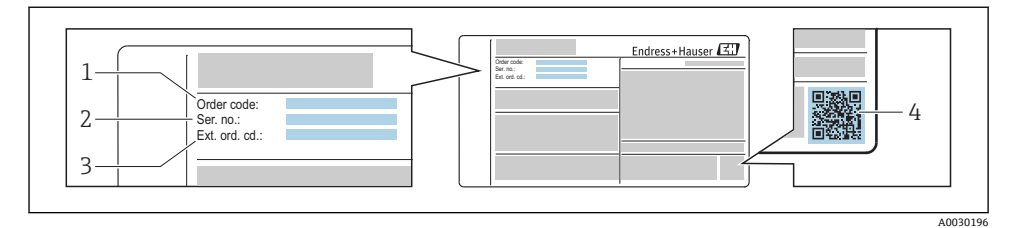

#### ■3 銘板の例

- 1 オーダーコード
- 2 シリアル番号 (Ser. no.)
- 3 拡張オーダーコード (Ext. ord. cd.)
- 4 2-D マトリックスコード(QR コード)

■ 銘板に記載されている仕様明細に関する詳細については、機器の取扱説明書を参照し てください 。

拡張オーダーコードは 33 文字まで銘板に表示することができます。拡張オーダーコ ードにその他の文字が含まれる場合、これは表示されません。

ただし、完全な拡張オーダーコードは、機器の操作メニューの**拡張オーダーコード 1 ~3** パラメータ を使用して表示させることも可能です。

# <span id="page-12-0"></span>**5 保管、輸送**

# **5.1 保管条件**

- 許容保管温度: -40~+80 ℃ (-40~+176 °F)
- 弊社出荷時の梱包材をご利用ください。

# **5.2 測定点までの製品の搬送**

## **注記**

# **ハウジングまたはセンサが損傷する、あるいは、抜ける恐れがあります。**

けがに注意!

- ▶ 計測機器を測定点に搬送する場合は、出荷時の梱包材を使用するか、プロセス接続部を 持ってください。
- ▶ 吊上装置(吊り帯、アイボルトなど)は必ずプロセス接続部に固定し、絶対に電子部ハ ウジングまたはセンサで持ち上げないでください。機器が意図せずに傾いたり、滑った りしないよう、機器の重心に注意してください。
- ▶ 18 kg (39.6 lbs) 以上の機器に関する安全上の注意事項および輸送条件を順守してくだ さい (IEC61010)。

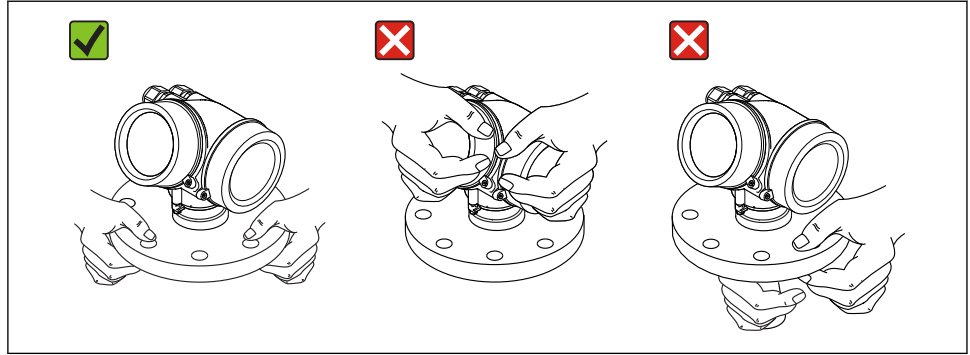

A0032300

# <span id="page-13-0"></span>**6 設置**

# **6.1 設置条件**

**6.1.1 方向 - 液体測定物**

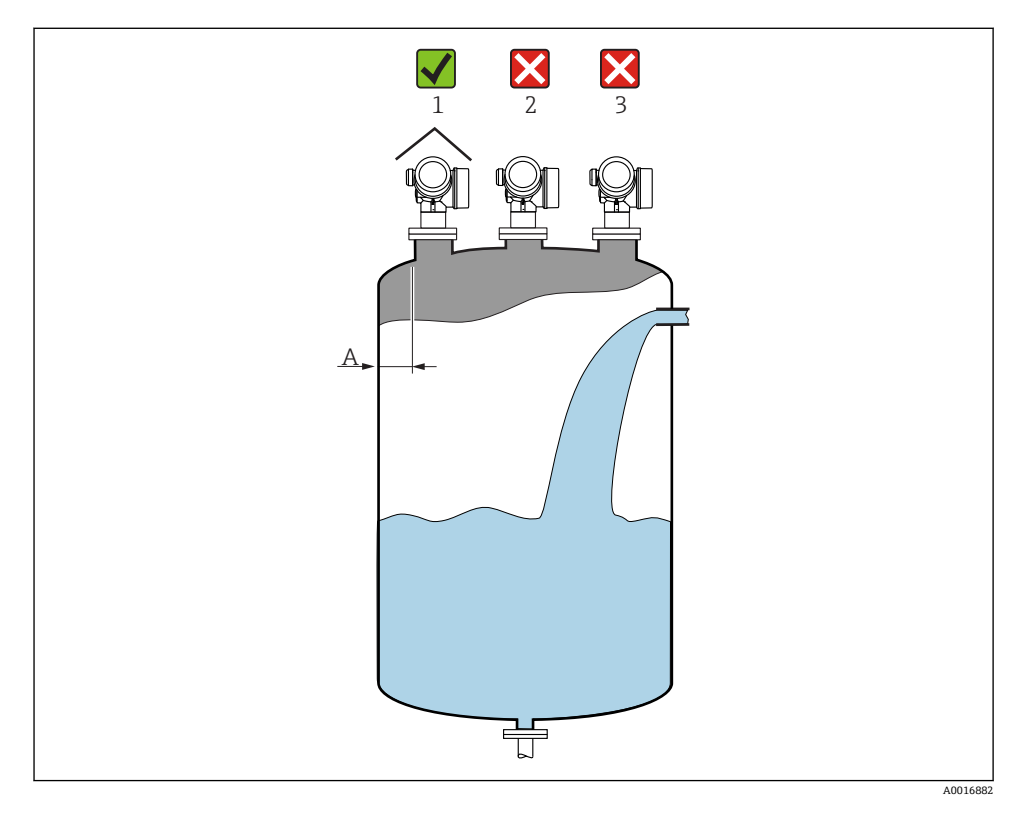

- 内からノズル外端の推奨距離 **A**:タンク直径の約 1/6。ただし、いかなる場合でも、タ ンク内壁に対して 15 cm (5.91 in) 以上接近して機器を取り付けることはできません。
- 干渉波が信号消失を引き起こす可能性があるため、タンク中心への取り付け(2)は避 けてください。
- 投入カーテン (3) の上には取り付けないでください。
- ■伝送器を直射日光、雨から守るために、日除けカバー(1)の使用を推奨します。

# **タンク内設置物**

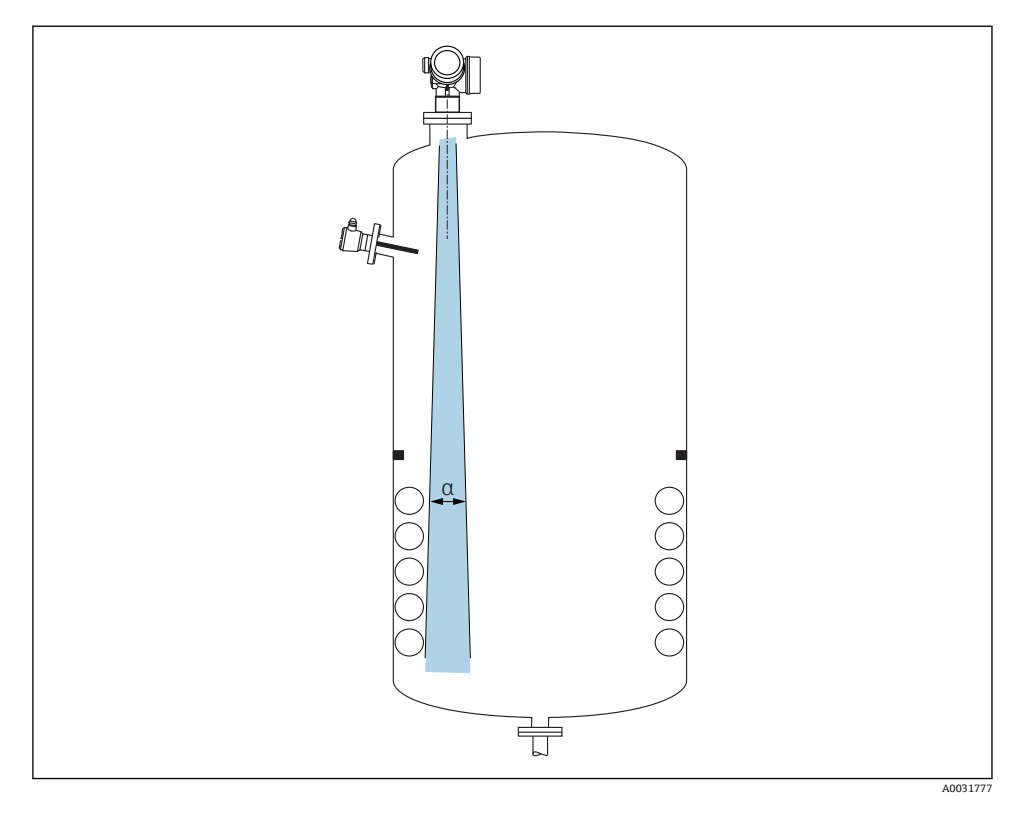

タンク内設置物(リミットスイッチ、温度センサ、支柱、バキュームリング、ヒーティン グコイル、バッフルなど) の位置が信号ビームの内側に入らないようにしてください。ビ ーム放射角に注意してください→ ■ 17。

# **不要反射の防止**

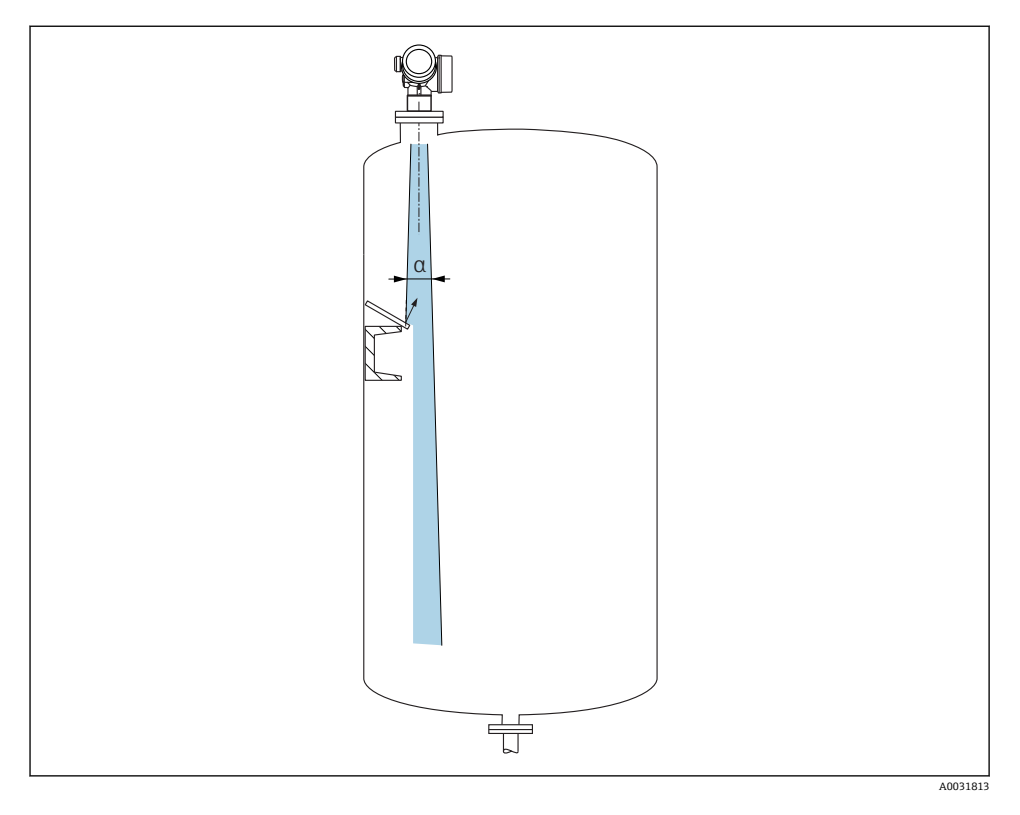

レーダー信号を散乱させるために斜めに設置された金属製偏向板が、不要反射の防止に役 立ちます。

## **6.1.2 活用できる対策**

• アンテナサイズ

アンテナが大きいほどビーム放射角 α が小さくなり、その結果、不要反射が減少します  $\rightarrow \Box$  17.

■ マッピング 不要反射の電子的な抑制機能により、測定を最適化することが可能です。

## <span id="page-16-0"></span>**6.1.3 放射角**

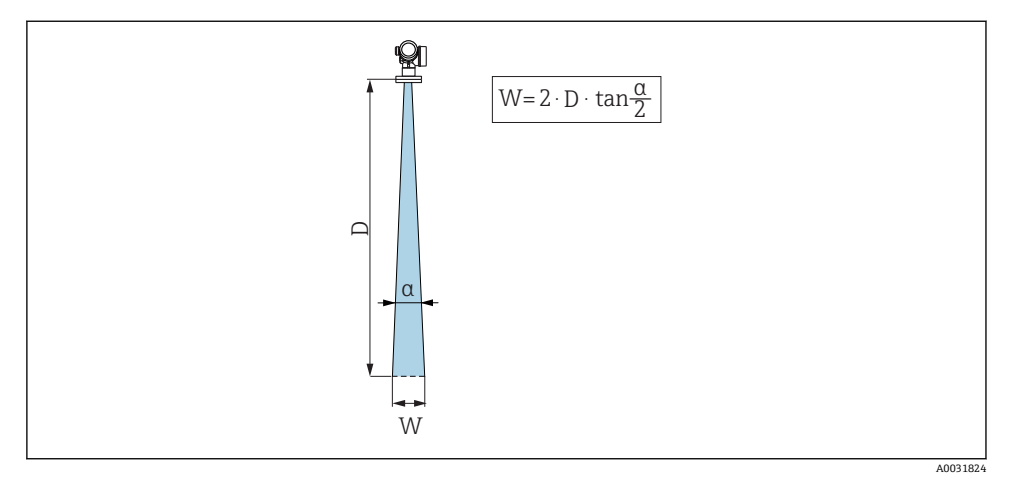

### 4 ビーム放射角 α、距離 D、ビーム幅 W の関係

マイクロ波のエネルギー密度が最大エネルギー密度の半分(3 dB 幅)に達する範囲の角度 を放射角 α と定義しています。マイクロ波は、信号ビームの外側にも放射され、干渉物に 反射することがあります。

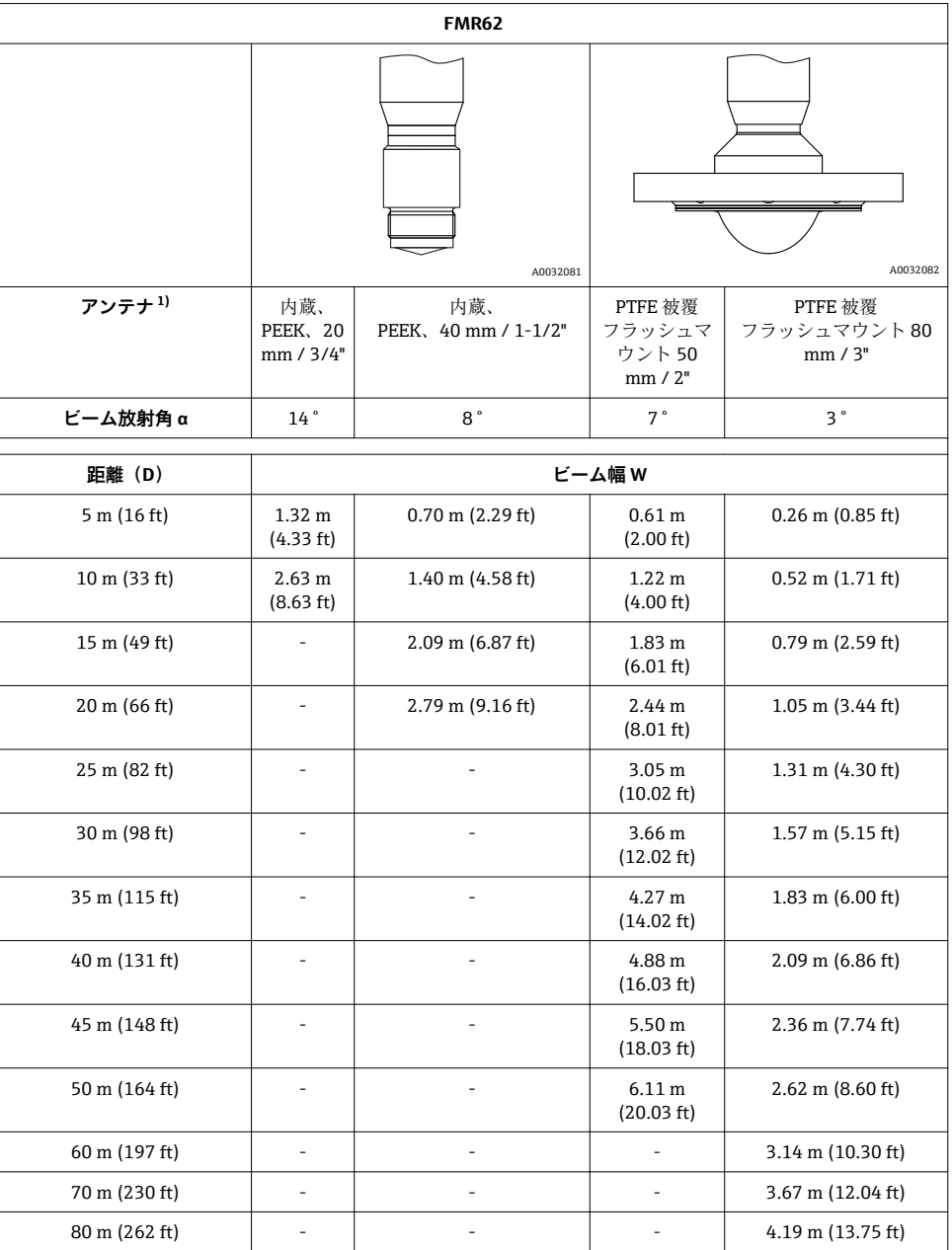

1) 製品構成の仕様コード 070

#### **6.1.4 ボールバルブを通した測定**

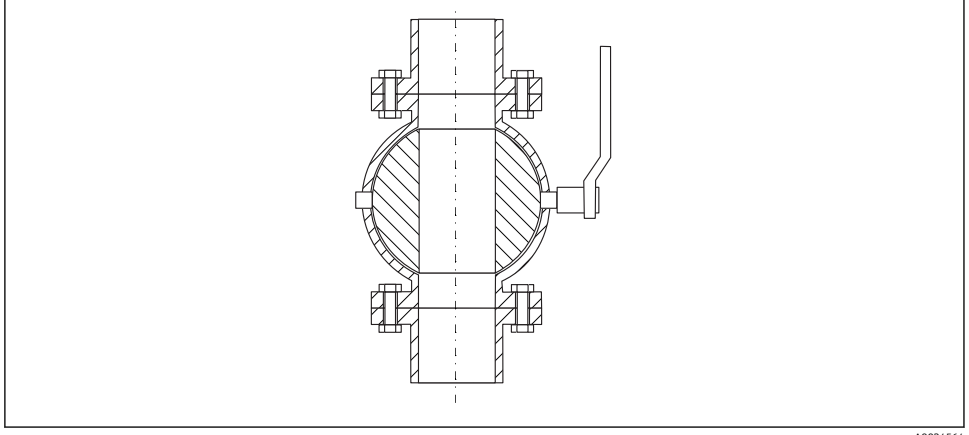

A0034564

- 開状能のボールバルブを通しての測定も行えます。
- ■接合部のギャップは 1 mm (0.04 in) を超えないようにしてください。
- ■ボールバルブが開の状態では、内径は常にパイプ直径と同じでなければなりません。エ ッジ、内部突起を避けてください。

#### **6.1.5 プラスチックカバーまたは誘電体窓を通した外部からの測定**

- 測定物の比誘電率:ε<sub>r</sub> ≥ 10
- アンテナ先端からタンクまでの距離は約 100 mm (4 in) にしてください。
- アンテナとタンク間に結露や付着が発生する可能性がある場所への取り付けは出来るだ け避けてください。
- 屋外設置の場合はアンテナとタンクの間のスペースは雨等から守らなければなりませ  $h_{\alpha}$
- アンテナとタンクの間に信号を反射するような設置物や付属品は取り付けないでくださ い。

#### **タンク天板または窓の最適な厚さ**

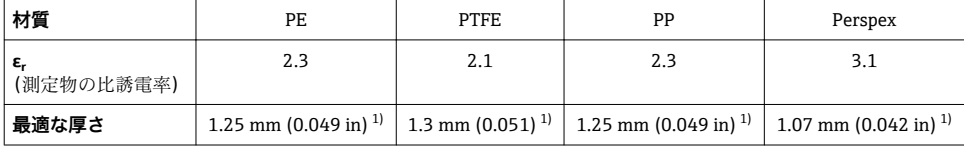

1) またはこの値の整数の倍数。窓の厚みが増すと、マイクロ波の透過性が大幅に減少することに注意してくだ さい。

### <span id="page-19-0"></span>**6.2 設置:FMR62 - 内蔵型アンテナ**

#### **6.2.1 アンテナ半径方向の角度調整**

方向特性に基づき、アンテナ半径方向の角度調整は必要ありません。

### **6.2.2 ノズルに関する情報**

ノズルの最大長 Hmax はノズル径 D に応じて異なります。

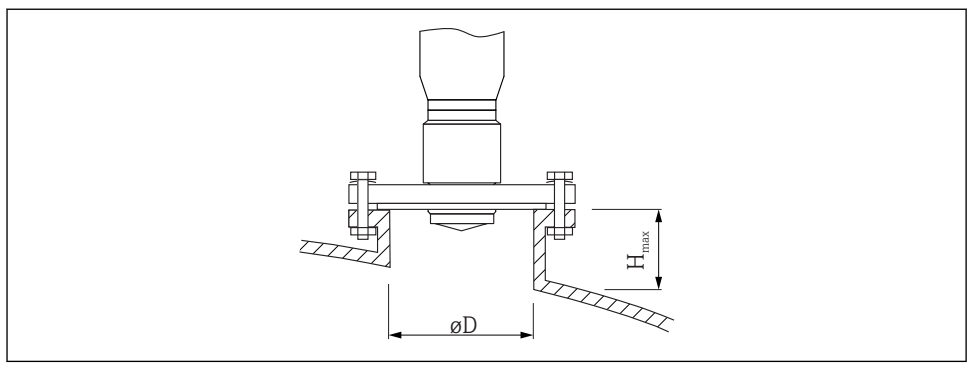

A0032208

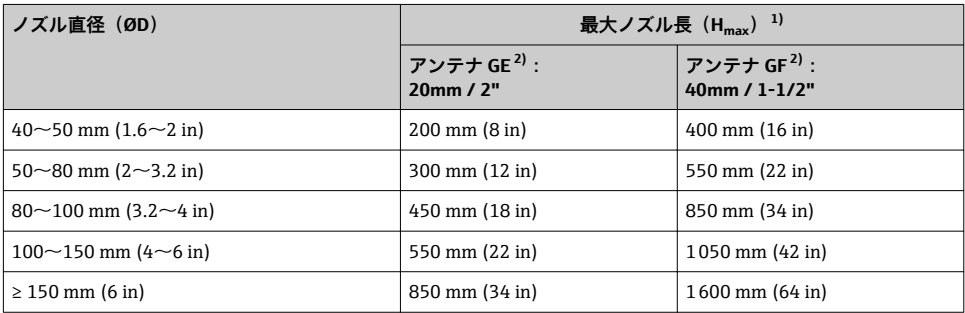

1) これよりも長いノズルを使用した場合、測定性能の低下が予想されます。

製品構成の仕様コード 070

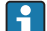

アンテナがノズルから突き出ない場合は、以下の点に注意してください。

- ノズルの終端が滑らかでバリがないこと。可能な場合は、ノズルの縁を丸めてくだ さい。
- マッピングを実行すること。
- 表に記載されたノズル高より長いノズルを使用するアプリケーションの場合は、 Endress+Hauser にお問い合わせください。

#### <span id="page-20-0"></span>**6.2.3 ネジ込み接続に関する情報**

- ねじ込むときには、六角ボルトのみを回してください。
- 工具: 六角スパナ 36 mm (センサ 3/4"): 六角スパナ 55 mm(センサ 1 1/2")
- 最大許容トルク:50 Nm (36 lbf ft)

### **6.3 設置:FMR62 - フラッシュマウントアンテナ**

#### **6.3.1 アンテナ半径方向の角度調整**

方向特性に基づき、アンテナ半径方向の角度調整は必要ありません。

#### **6.3.2 ノズルに関する情報**

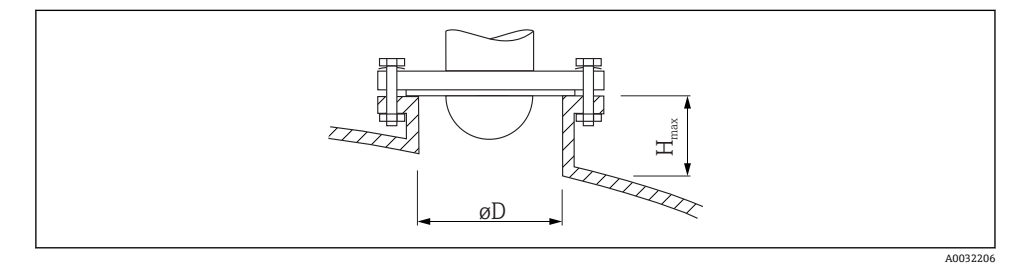

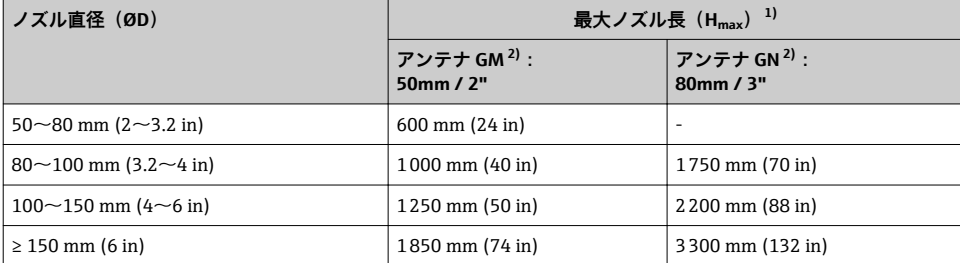

1) これよりも長いノズルを使用した場合、測定性能の低下が予想されます。

製品構成の仕様コード 070

■■ アンテナがノズルから突き出ない場合は、以下の点に注意してください。

- ノズルの終端が滑らかでバリがないこと。可能な場合は、ノズルの縁を丸めてくだ さい。
- マッピングを実行すること。
- 表に記載されたノズル高より長いノズルを使用するアプリケーションの場合は、 Endress+Hauser にお問い合わせください。

### **6.3.3 クラッドフランジの取付け**

■ クラッドフランジの場合は、以下の点に注意してください。

- 用意されたフランジ穴の数と同数のフランジネジを使用してください。
- 適切なトルクでネジを締めてください (表を参照)。
- 24 時間後または最初の温度サイクルの後にネジを締め直してください。
- プロセス圧力と温度に応じて、必要な箇所は定期的にネジを点検し、締め直してく ださい。

■ 通常、PTFE フランジ被覆はノズルと機器のフランジ間のシール材としての役割も果 たします。

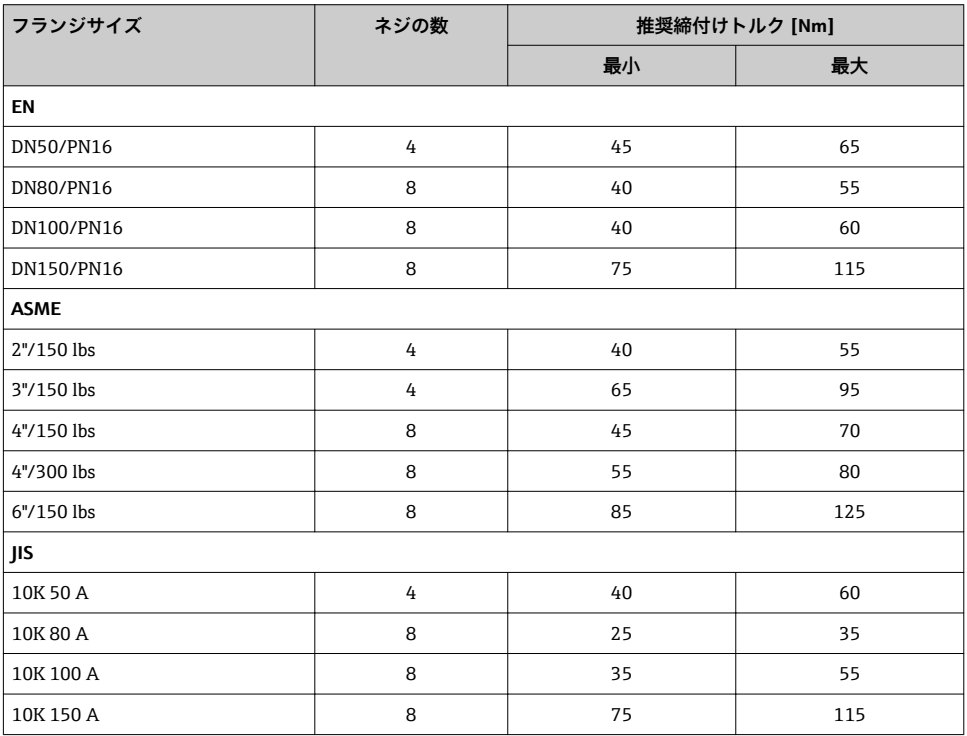

F

<span id="page-22-0"></span>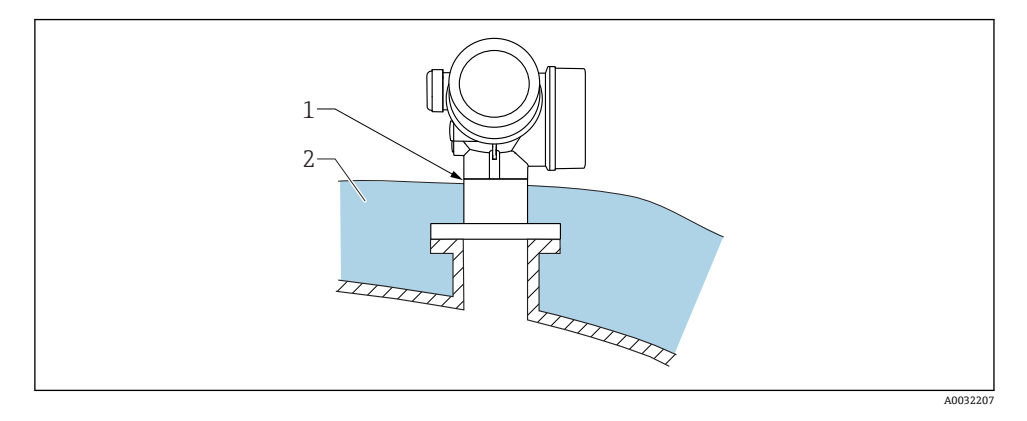

プロセス温度が高い場合は、熱の放射や伝達により電子回路部が過熱しないよう、機器を タンク断熱システム(2)に設置してください。断熱材は機器ネック(1)より高くならな いようにしてください。

# **6.5 変換器ハウジングの回転**

端子部や表示モジュールにアクセスしやすくするため、変換器ハウジングを回転させるこ とが可能です。

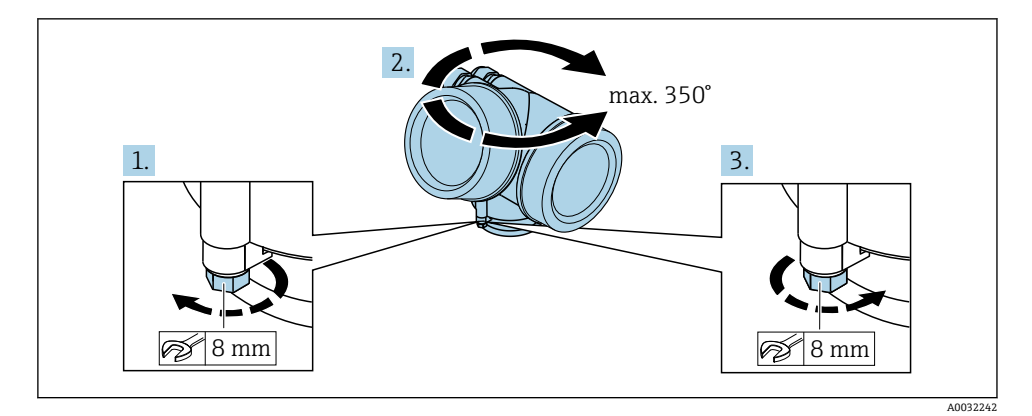

1. オープンエンドスパナを使用して固定ネジを緩めます。

- 2. ハウジングを必要な方向に回転させます。
- 3. 固定ネジをしっかりと締め付けます(プラスチックハウジングは 1.5 Nm、アルミニ ウムまたはステンレスハウジングは 2.5 Nm)。

# <span id="page-23-0"></span>**6.6 表示部の回転**

#### **6.6.1 カバーを開ける**

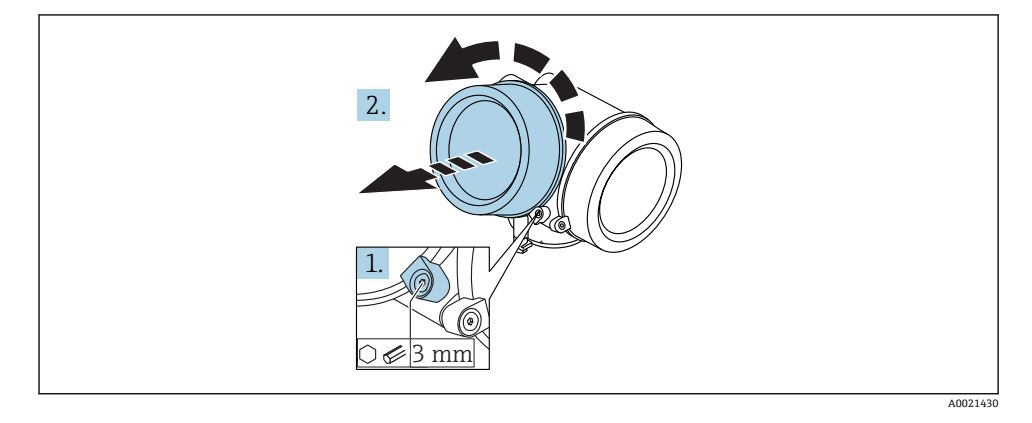

- 1. 表示部カバーの固定クランプのネジを六角レンチ(3 mm)を使用して緩め、クラン プ 90 ° を反時計回りに回します。
- 2. カバーを回して外し、カバーのガスケットを点検して、必要に応じて交換します。
- **6.6.2 表示モジュールの回転**

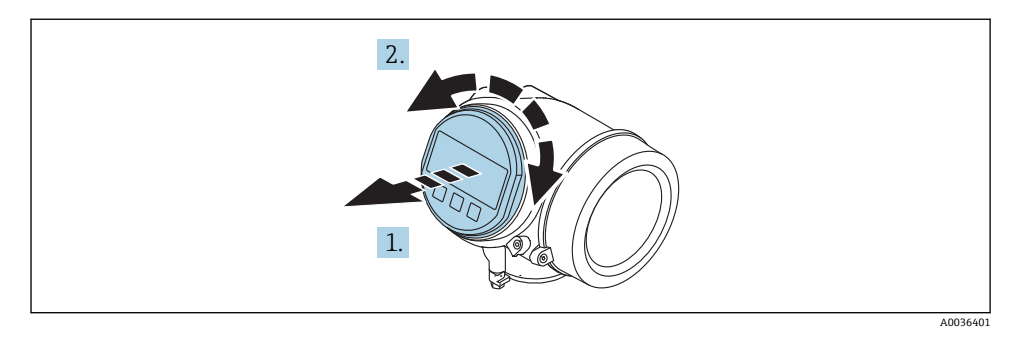

- 1. 表示モジュールを慎重に回転させて引き抜きます。
- 2. 表示モジュールを必要な位置に回転させます:両方向とも最大 8 × 45 °。
- 3. ハウジングとメイン電子モジュール間の隙間にコイルケーブルを収納し、表示モジ ュールを電子部コンパートメントにかみ合うまで差し込みます。

## <span id="page-24-0"></span>**6.6.3 表示部のカバーを閉じる**

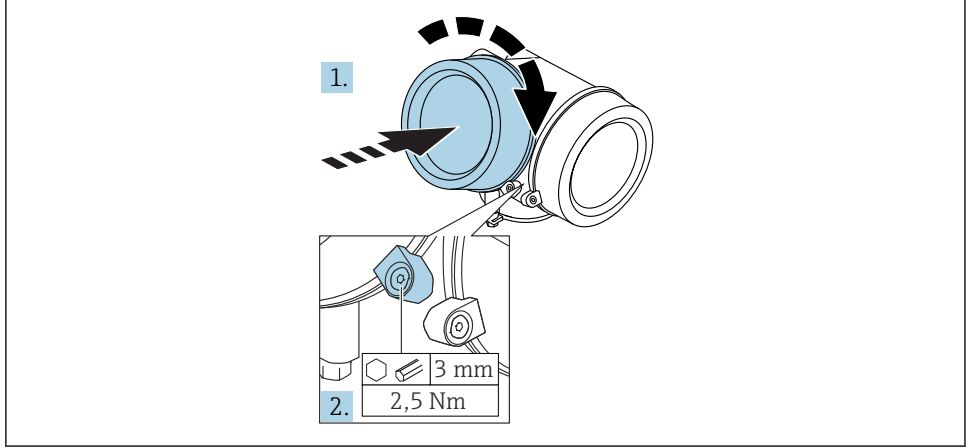

A0021451

- 1. 表示部カバーを回して固くねじ込みます。
- 2. 固定クランプ 90° を六角レンチ (3 mm) を使用して時計回りに回し、クランプをト ルク 2.5 Nm で締め付けます。

# **6.7 設置状況の確認**

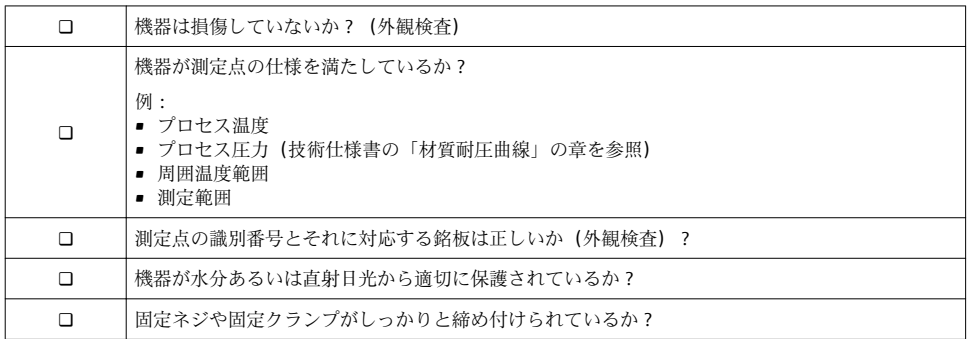

# <span id="page-25-0"></span>**7 電気接続**

- **7.1 接続条件**
- **7.1.1 端子の割当て**

#### **2 線式、4-20 mA HART の端子割当て**

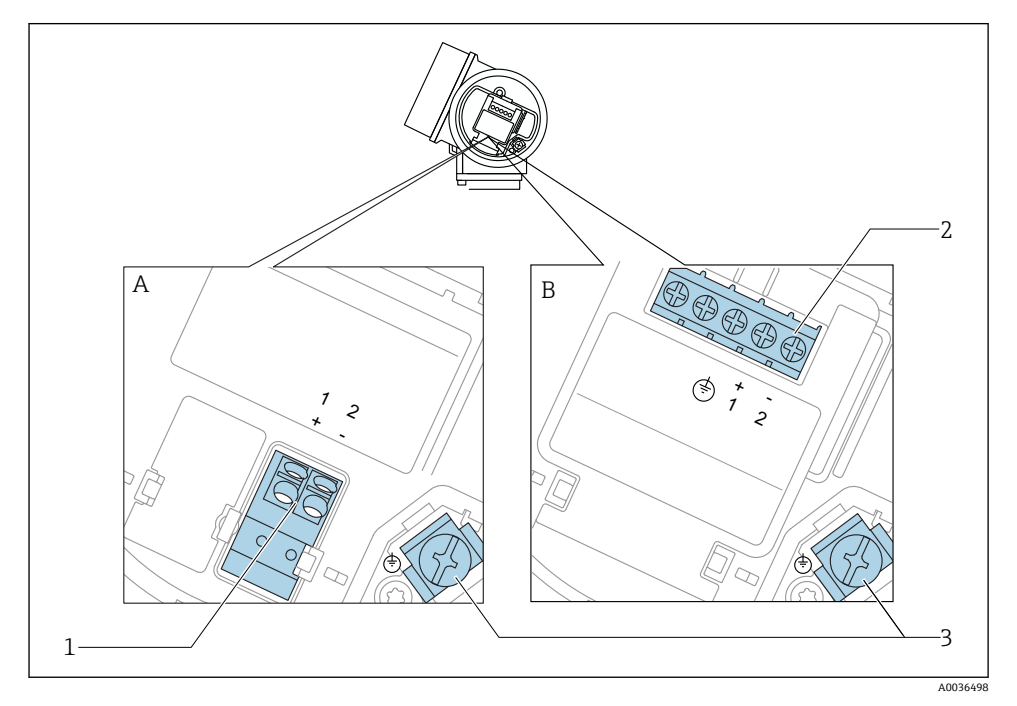

- 5 2 線式、4-20 mA HART の端子割当て
- A 過電圧保護機能なし
- B 過電圧保護機能内蔵
- 1 4~20 mA HART(パッシブ)機器の接続:端子 1 および 2、過電圧保護機能なし
- 2 4~20 mA HART(パッシブ)機器の接続:端子 1 および 2、過電圧保護機能内蔵
- 3 ケーブルシールド用端子

# **ブロック図:2 線式、4~20 mA HART**

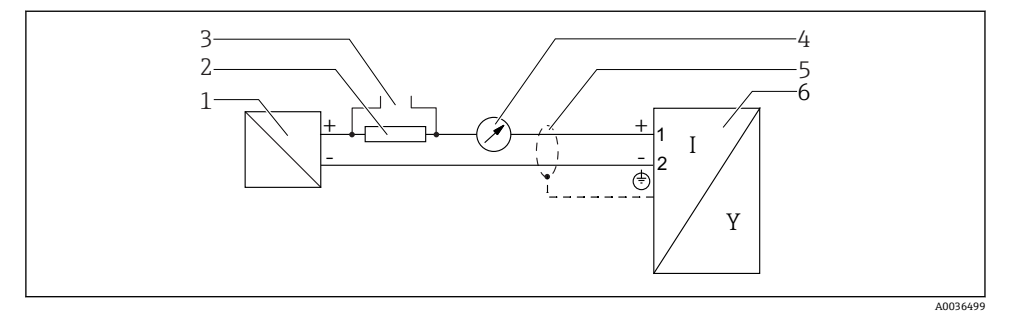

#### **图 6 ブロック図: 2 線式、4~20 mA HART**

電源付きアクティブバリア(例:RN221N);端子電圧に注意

- HART 通信抵抗(≥ 250 Ω);最大負荷に注意
- Commubox FXA195 または FieldXpert SFX350/SFX370 の接続(VIATOR Bluetooth モデム使用)
- アナログ表示機器;最大負荷に注意
- ケーブルシールド:ケーブル仕様を参照
- 機器

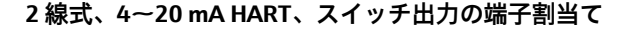

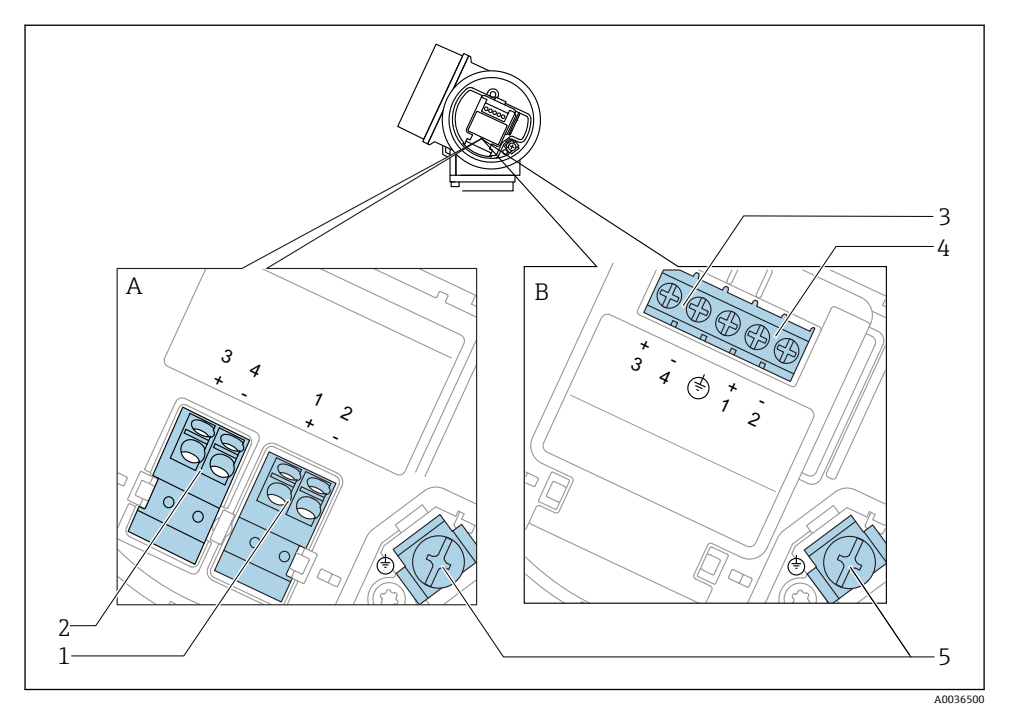

7 2 線式、4~20 mA HART、スイッチ出力の端子割当て

- A 過電圧保護機能なし
- B 過電圧保護機能内蔵
- 1 4~20 mA HART(パッシブ)機器の接続:端子 1 および 2、過電圧保護機能なし
- 2 スイッチ出力(オープンコレクタ)の接続:端子3および4、過電圧保護機能なし
- 3 スイッチ出力(オープンコレクタ)の接続:端子 3 および 4、過電圧保護機能内蔵
- 4 4~20 mA HART(パッシブ)機器の接続:端子 1 および 2、過電圧保護機能内蔵
- 5 ケーブルシールド用端子

# **ブロック図:2 線式、4~20 mA HART、スイッチ出力**

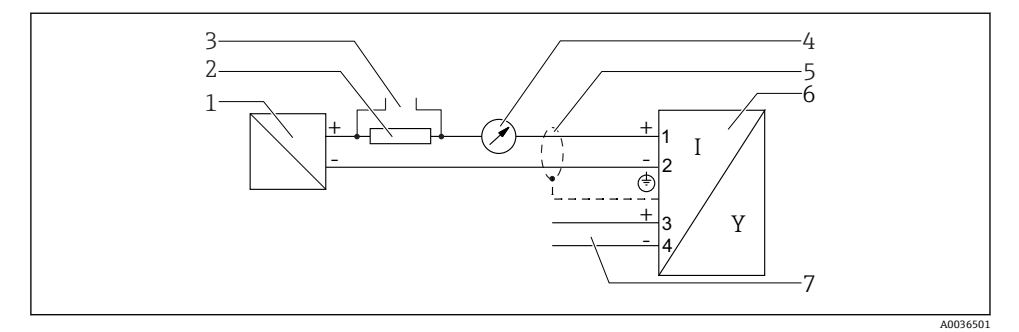

#### **图 8 ブロック図: 2 線式、4~20 mA HART、スイッチ出力**

- 1 電源付きアクティブバリア(例:RN221N);端子電圧に注意
- 2 HART 通信抵抗(≥ 250 Ω);最大負荷に注意
- 3 Commubox FXA195 または FieldXpert SFX350/SFX370 の接続(VIATOR Bluetooth モデム使用)
- 4 アナログ表示機器;最大負荷に注意
- 5 ケーブルシールド:ケーブル仕様を参照
- 6 機器
- 7 スイッチ出力(オープンコレクタ)

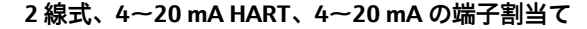

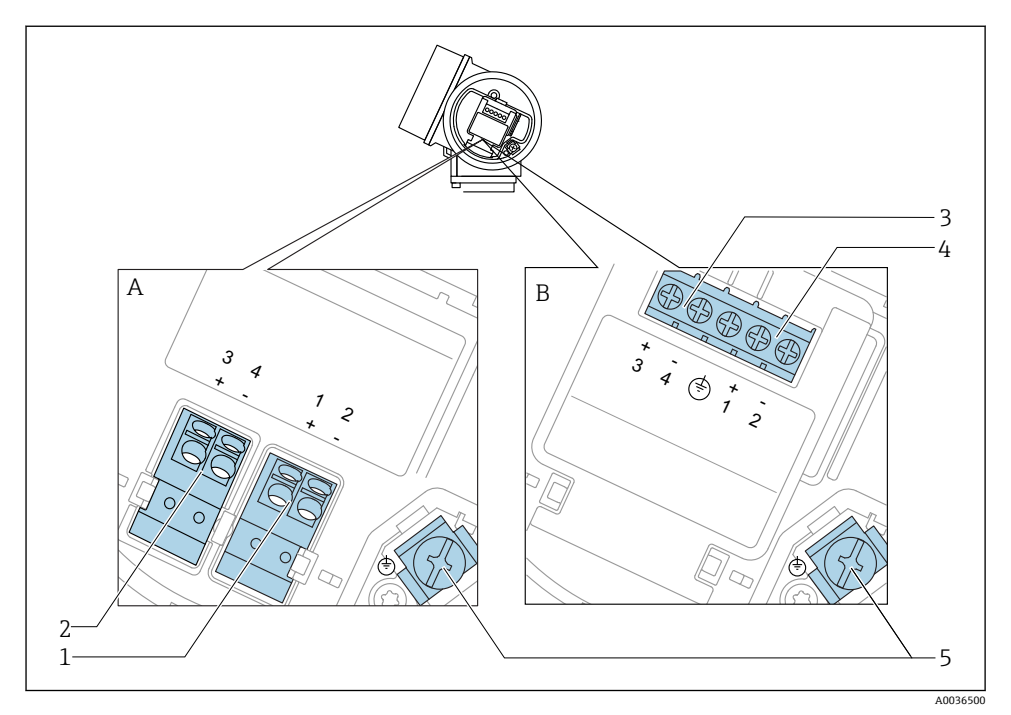

**図 9 2 線式、4∼20 mA HART、4∼20 mA の端子割当て** 

- A 過電圧保護機能なし
- B 過電圧保護機能内蔵
- 電流出力 1、4~20 mA HART(パッシブ)機器の接続:端子 1 および 2、過電圧保護機能なし
- 電流出力 2、4~20 mA HART(パッシブ)機器の接続:端子 3 および 4、過電圧保護機能なし
- 電流出力 2、4~20 mA HART(パッシブ)機器の接続:端子 3 および 4、過電圧保護機能内蔵
- 電流出力 1、4~20 mA HART(パッシブ)機器の接続:端子 1 および 2、過電圧保護機能内蔵
- ケーブルシールド用端子

### **ブロック図:2 線式、4~20 mA HART、4~20 mA**

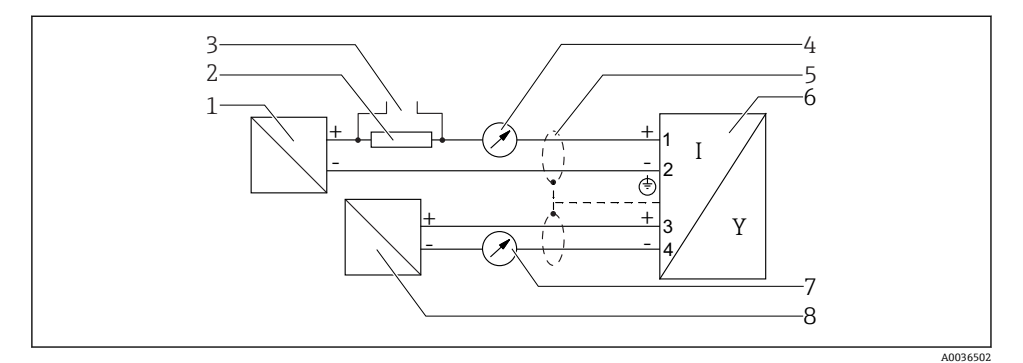

**図 10 ブロック図: 2 線式、4∼20 mA HART、4∼20 mA** 

- 
- 1 電源付きアクティブバリア(例:RN221N);端子電圧に注意
- 2 HART 通信抵抗(≥ 250 Ω);最大負荷に注意
- 3 Commubox FXA195 または FieldXpert SFX350/SFX370 の接続(VIATOR Bluetooth モデム使用)
- 4 アナログ表示機器;最大負荷に注意
- 5 ケーブルシールド:ケーブル仕様を参照
- 6 機器
- 7 アナログ表示機器;最大負荷に注意
- 8 電源付きアクティブバリア(例:RN221N)、電流出力 2;端子電圧に注意

### **7.1.2 機器プラグコネクタ**

 $\overline{\mathbf{r}}$ ┃Fieldbus プラグコネクタ(M12 または 7/8")付きのバージョンでは、ハウジングを 開けずに信号線を接続できます。

### **M12 プラグコネクタのピン配置**

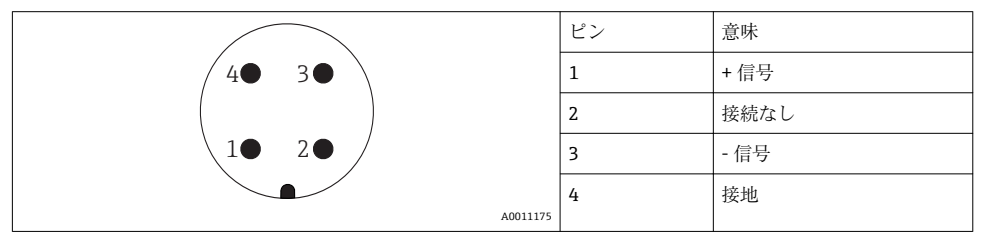

### **7/8" プラグコネクタのピン配列**

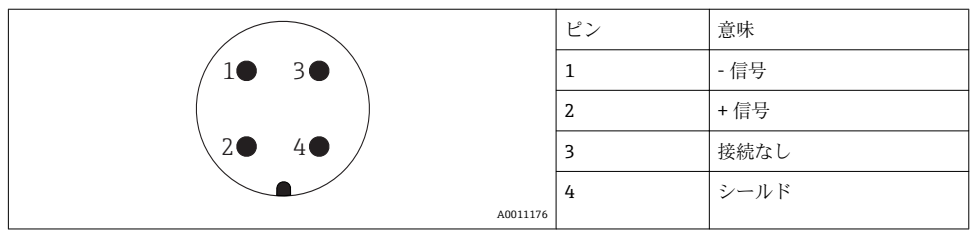

### **2 線式、4~20 mA HART、パッシブ**

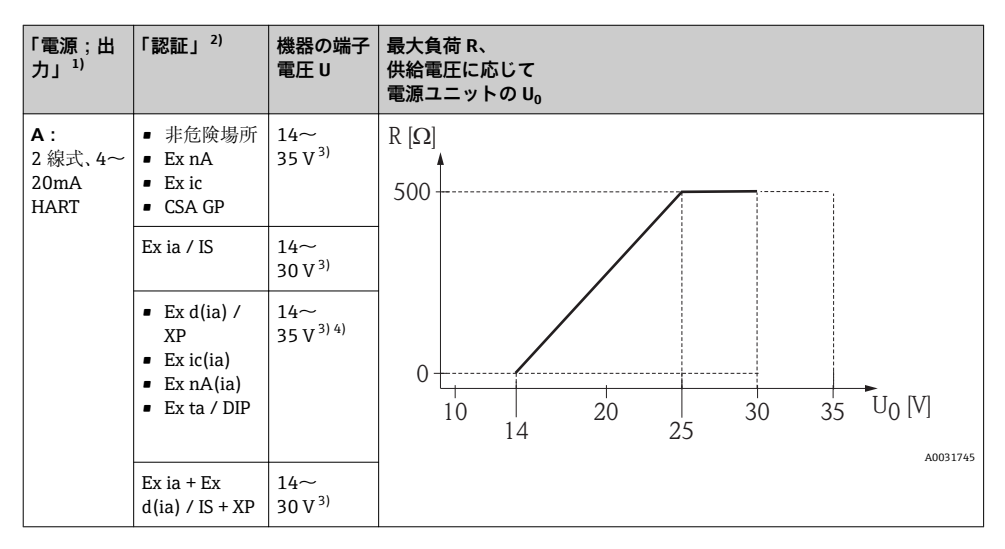

1) 製品構成の仕様コード 020<br>2) 製品構成の仕様コード 010

2) 製品構成の仕様コード 010<br>3) Bluetooth モデムを使用して

3) Bluetooth モデムを使用している場合は、最小供給電圧が 2 V 上昇します。<br>4) 固囲温度 TT、が -20 ℃ 以上の場合、フェール時の最小電流値 (3 6 mA) で

4) 周囲温度 TT<sup>a</sup> が –20 °C 以上の場合、フェール時の最小電流値(3.6 mA)で機器を起動するには端子電圧 U が 16 V 以上である必要があります。

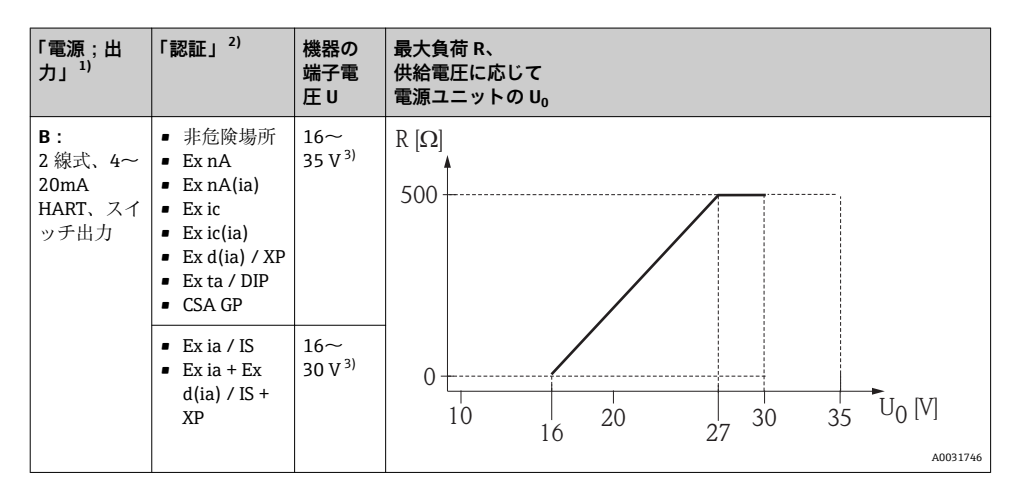

1) 製品構成の仕様コード 020<br>2) 製品構成の仕様コード 010

2) 製品構成の仕様コード 010<br>3) Bluetooth モデムを使用して

Bluetooth モデムを使用している場合は、最小供給電圧が 2 V 上昇します。

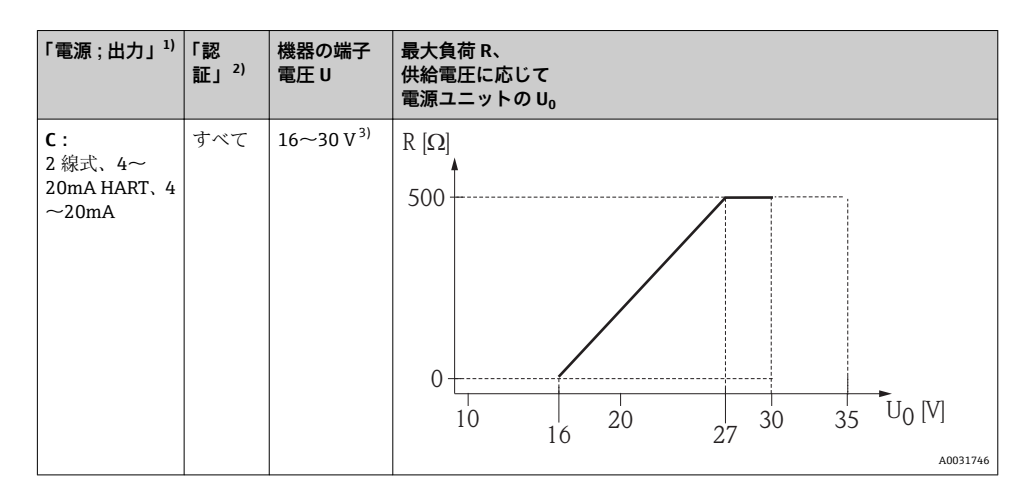

1) 製品構成の仕様コード 020<br>2) 製品構成の仕様コード 010

2) 製品構成の仕様コード 010<br>3) Bluetooth モデムを使用して

3) Bluetooth モデムを使用している場合は、最小供給電圧が 2 V 上昇します。

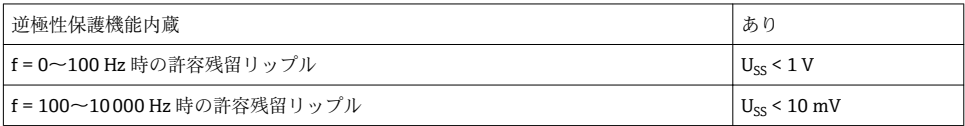

#### **7.1.4 過電圧保護**

DIN EN 60079-14 の試験手順基準 60060-1(10 kA、パルス 8/20 μs)に準拠した過電圧保 護を必要とする可燃性液体のレベル測定に本機器を使用する場合、過電圧保護モジュール を設置してください。

### **内蔵の過電圧保護モジュール**

内蔵の過電圧保護モジュールは、2 線式 HART 機器で使用できます。

製品構成:項目 610「取付け済みアクセサリ」、オプション NA「過電圧保護」

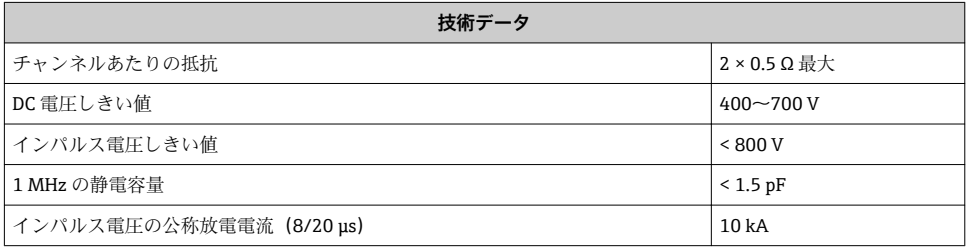

### **外部の過電圧保護モジュール**

Endress+Hauser の HAW562 または HAW569 は、外部過電圧保護に適しています。

#### **7.1.5 機器の接続**

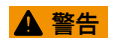

#### **爆発に注意!**

- ▶ 適用される各国の規格を順守してください。
- ▶ 安全上の注意事項 (XA) の什様に従ってください。
- ▶ 指定のケーブルグランド以外使用しないでください。
- ▶ 電源が銘板に示されている情報と一致していることを確認してください。
- ▶ 雷源のスイッチを切ってから機器を接続します。
- ▶ 電源を投入する前に、等電位線を外部の接地端子に接続してください。

#### **必要な工具/アクセサリ:**

- カバーロック付きの機器の場合:六角レンチ AF3
- 雷線ストリッパー
- 標準ケーブルを使用する場合:1つのスリーブですべての電線接続に対応

#### **端子部カバーを開く**

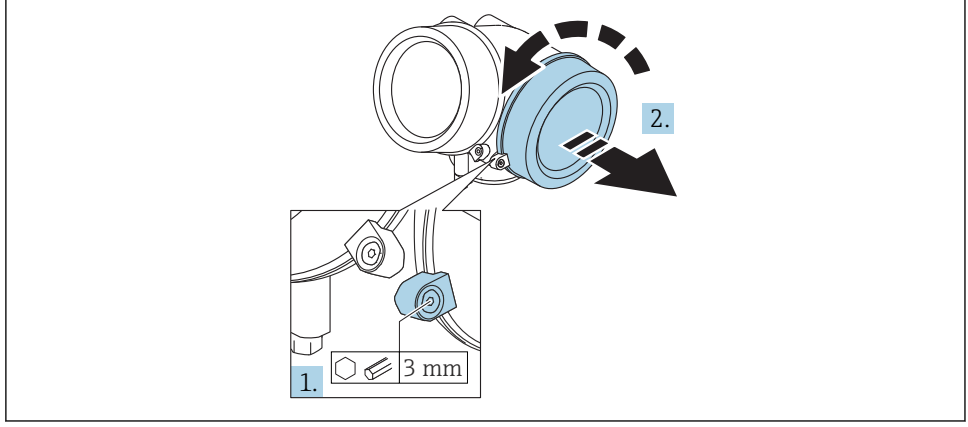

A0021490

- 1. 端子部カバーの固定クランプのネジを六角レンチ(3 mm)を使用して緩め、クラン プ 90 ° を時計回りに回します。
- 2. その後に端子部カバーを回して外し、カバーのガスケットを点検して、必要に応じ て交換します。

#### **接続**

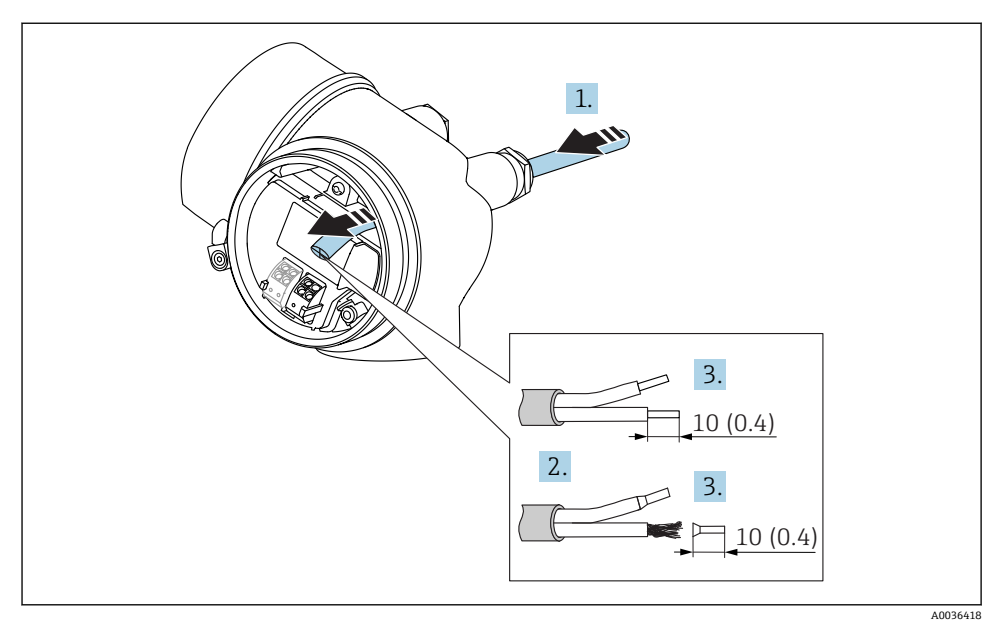

#### **2** 11 寸法単位: mm (in)

- 1. 電線管接続口からケーブルを挿入します。気密性を確保するため、電線管接続口の シーリングリングは外さないでください。
- 2. ケーブルシースを取り除きます。
- 3. 長さ 10 mm (0.4 in) にわたってケーブル終端を剥きます。より線ケーブルを使用す る場合は、スリーブも取り付けます。
- 4. ケーブルグランドをしっかりと締め付けます。
- 5. 端子の割当てに従ってケーブルを接続します。

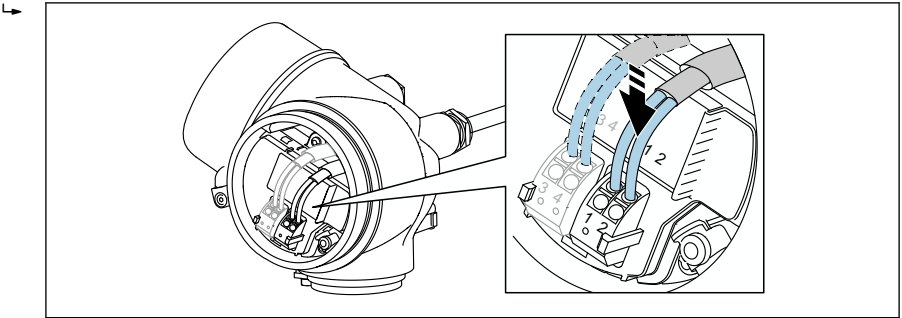

A0034682

6. シールドケーブルを使用する場合:ケーブルシールドを接地端子に接続します。

### **差込式スプリング端子**

過電圧保護機能を備えていない機器の場合は、差込式スプリング端子を使用して電気接続 を行います。スリーブ付きの剛性およびフレキシブル導体は、レバーを使用せずに直接端 子に挿入することが可能であり、自動的に接点が形成されます。

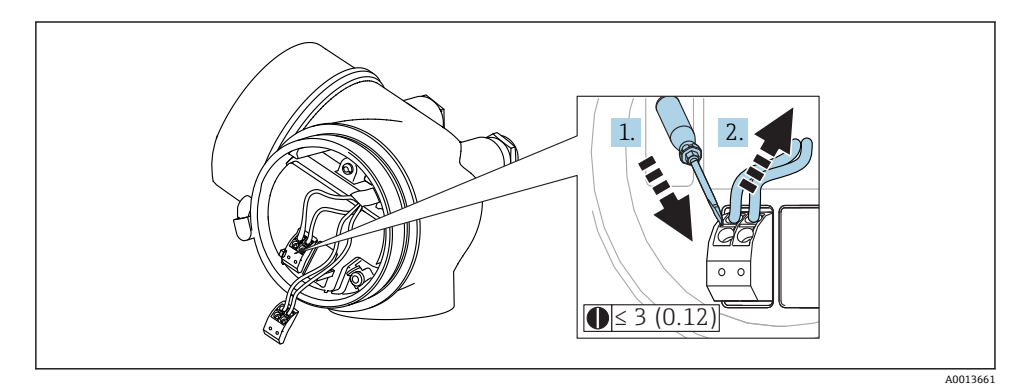

**图 12 寸法単位: mm (in)** 

端子からケーブルを外す場合:

1. 3 mm 以下のマイナスドライバを使用して 2 つの端子孔間の溝を押し下げます。

2. これと同時に、端子からケーブル終端を引き抜きます。

#### **端子部カバーを閉じる**

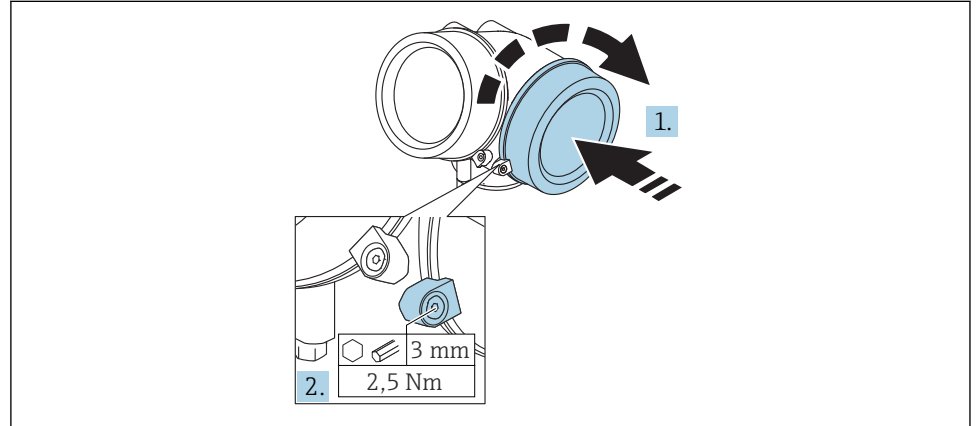

A0021491

1. 端子部カバーを回して固くねじ込みます。

<span id="page-37-0"></span>2. 固定クランプ 90 ° を六角レンチ (3 mm) を使用して反時計回りに回し、クランプを トルク 2.5 Nm (1.84 lbf ft) で再度締め付けます。

#### **7.1.6 配線状況の確認**

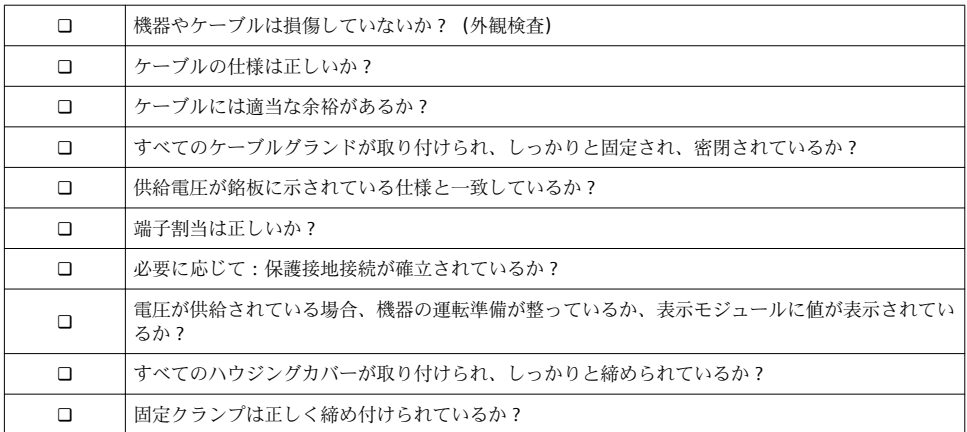

# **8 SmartBlue(アプリ)経由の設定**

### **8.1 要件**

#### **機器の要件**

SmartBlue 経由の設定は Bluetooth モジュールを搭載した機器のみ可能です。

#### **SmartBlue のシステム要件**

SmartBlue は Android 機器の場合は Google Play ストア、iOS 機器の場合は iTunes ストア からダウンロードできます。

■ iOS 機器

iPhone 4S または iOS9.0 以降、iPad2 または iOS9.0 以降、iPod Touch 第 5 世代または iOS9.0 以降

• Android 搭載機器: Android 4.4 KitKat 以降および Bluetooth® 4.0 以降

#### **初期パスワード**

Bluetooth モジュールの ID は、機器への最初の接続を確立するための初期パスワードとし て使用できます。ID は以下に記載されています:

- 製品に添付された情報シート。このシリアル番号仕様シートは W@M にも保存されて います。
- Bluetooth モジュールの銘板。

<span id="page-38-0"></span>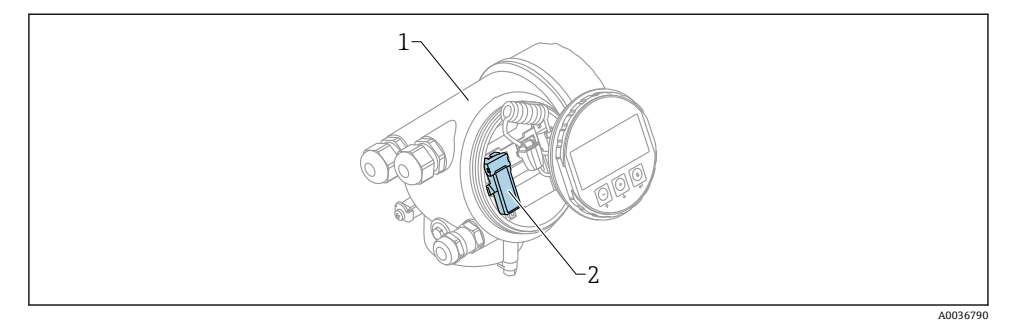

#### ■13 Bluetooth モジュール搭載の機器

- 1 機器の電子回路部ハウジング
- 2 Bluetooth モジュールの銘板;この銘板の ID は初期パスワードとして使用できます。

■■すべてのログインデータ(ユーザーが変更したパスワードを含む)は機器には保存さ れず、Bluetooth モジュールに保存されます。これは、モジュールを機器から取り外 して別の機器に挿入するときに考慮する必要があります。

# **8.2 設定**

SmartBlue をダウンロードしてインストールします。

1. アプリをダウンロードするには、QR コードをスキャンするか、検索フィールドに 「SmartBlue」と入力します。

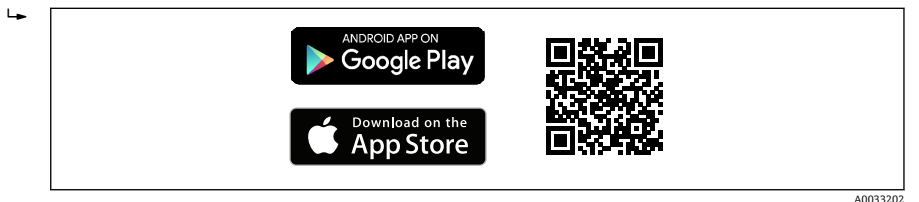

■14 ダウンロードリンク

2. SmartBlue を起動します。

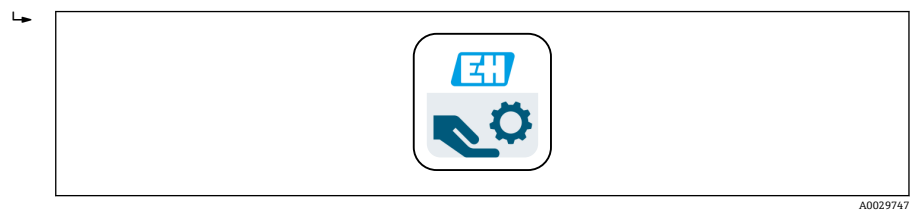

#### **図 15 SmartBlue アイコン**

3. 表示された Livelist (使用可能な機器のみの表示)から機器を選択します。

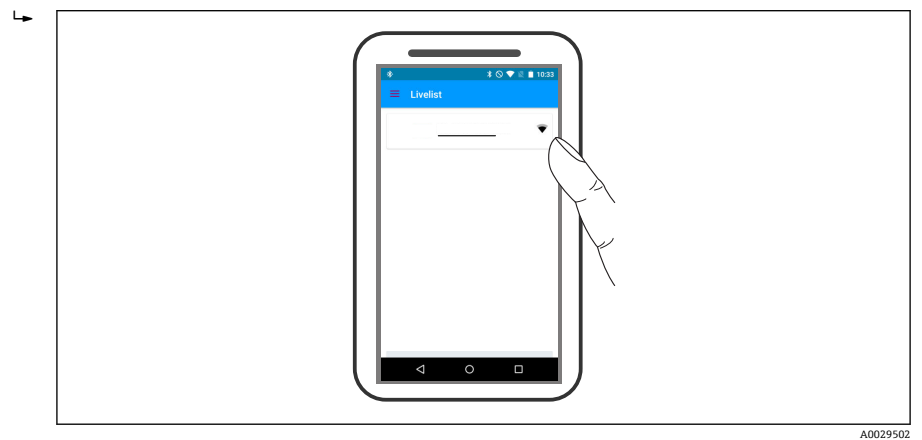

**図 16 Livelist** 

- **1 1台**のセンサと1台のスマートフォンまたはタブレット端末とのポイント・トゥー・ ポイント接続のみが構築されます。
- 4. ログインします。

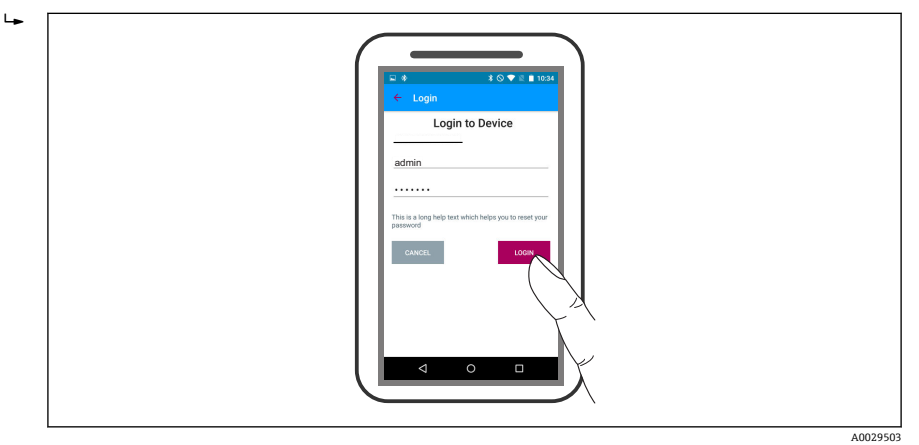

■ 17 ログイン

- 5. ユーザー名 -> admin を入力します。
- 6. 初期パスワード -> Bluetooth モジュールの ID を入力します。
- 7. 初回のログイン後にパスワードを変更します。

 $\mathbf{L}$ - $\overline{a}$  $\equiv$  Device info Device TAG Device type Serial numbe  $\Rightarrow$ Satur Device tag Livelist ∢  $\circ$  $\Box$ 

8. 横からワイプすると、メインメニューなどの追加情報を画面内にドラッグできます。

■18 メインメニュー

● 反射波形の表示と記録が可能です。

#### **反射波形以外にも、以下の値を表示できます。**

- D = 距離
- $I = L \times L$
- $\blacksquare$  A = 絶対振幅
- スクリーンショットをとると、表示部分 (ズーム機能) が保存されます。
- ビデオシーケンスの場合は常に、ズーム機能なしで全面が保存されます。

それぞれのスマートフォンやタブレット端末を使用して反射波形(ビデオシーケン ス)を送信することも可能です。

A0029504

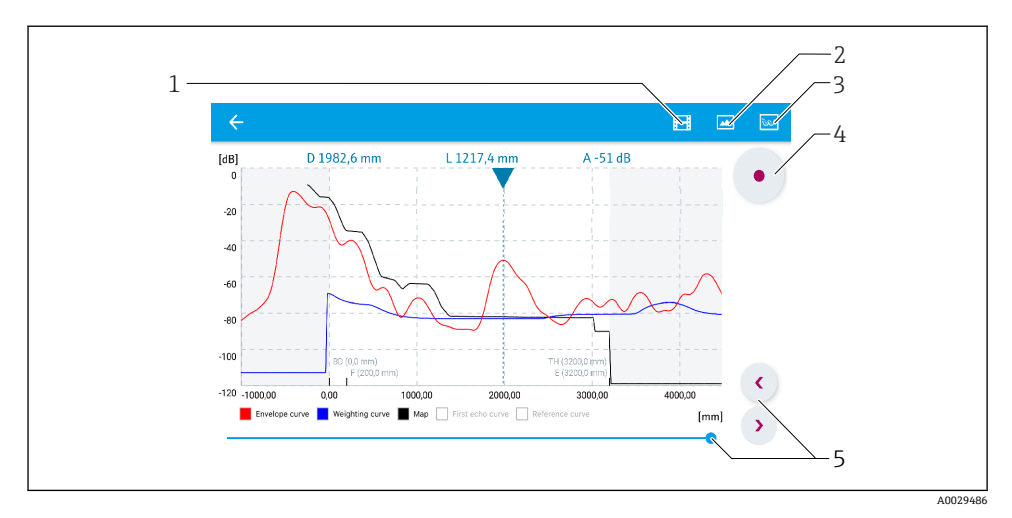

■19 SmartBlue での反射波形表示(例); Android の表示

- ビデオ記録
- スクリーンショット作成
- マッピングメニューに移動
- ビデオ記録の開始/停止
- 時間軸上の時刻移動

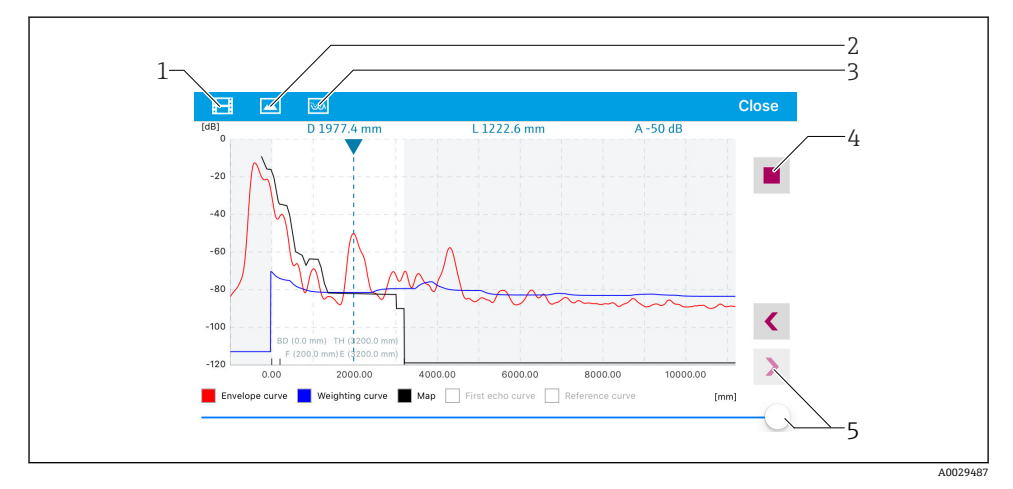

#### ■ 20 SmartBlue での反射波形表示(例); iOS の表示

- ビデオ記録
- スクリーンショット作成
- マッピングメニューに移動
- ビデオ記録の開始/停止
- 時間軸上の時刻移動

# <span id="page-42-0"></span>**9 ウィザードによる設定**

初期設定をガイドするウィザードが FieldCare および DeviceCare には用意されていま す。1).

- 1. 機器を FieldCare または DeviceCare に接続します(詳細については取扱説明書の「操 作オプション」を参照してください)。
- 2. FieldCare または DeviceCare で機器を開きます。
	- 機器のダッシュボード(ホームページ)が表示されます。

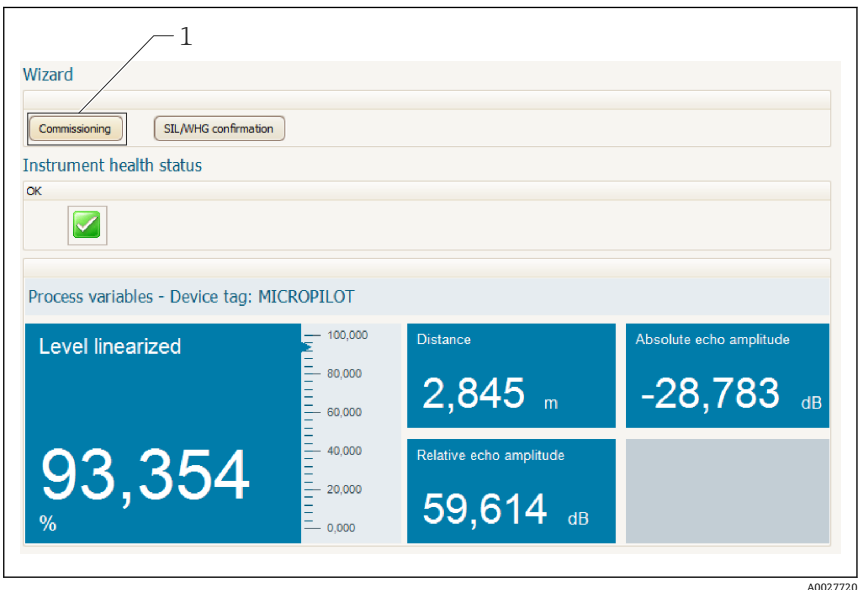

1 「設定」ボタンでウィザードを呼び出します。

- 3. 「設定」ボタンをクリックしてウィザードを呼び出します。
- 4. 各パラメータの適切な値を入力または選択します。これらの値はすぐに機器に書き こまれます。
- 5. 「次へ」をクリックして次のページへ移動します。
- 6. 最後のページまで完了したら、「シーケンス終了」をクリックしてウィザードを閉じ ます。
- すべての必要なパラメータを設定する前にウィザードをキャンセルすると、機器は設  $\mathbf{f}$ 定されていない状態になる可能性があります。この場合はデフォルト設定へのリセ ットを推奨します。

<sup>1)</sup> DeviceCare は www.software-products.endress.com からダウンロードできます。ダウンロードには、Endress +Hauser ソフトウェアポータルでの登録が必要です。

# <span id="page-43-0"></span>**10 設定(操作メニューを使用)**

## **10.1 表示部および操作モジュール**

#### **10.1.1 表示**

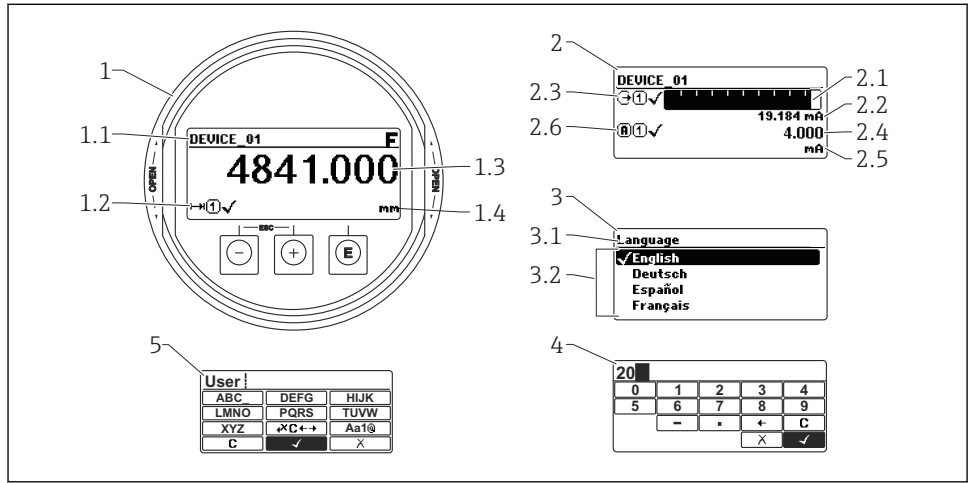

A0012635

#### ■21 現場操作用の表示部および操作モジュールの表示

- 1 測定値表示部(1 つの値、最大サイズ)
- 1.1 タグとエラーシンボル (エラーが出ている場合) を含かヘッダー
- 1.2 測定値シンボル
- 1.3 測定値
- 1.4 単位
- 2 測定値表示部(1 つの値 + バーグラフ)
- 2.1 測定値 1 のバーグラフ
- 2.2 測定値 1(単位付き)
- 2.3 測定値 1 の測定値シンボル
- 2.4 測定値 2
- 2.5 測定値 2 の単位
- 2.6 測定値 2 の測定値シンボル
- 3 パラメータ表示(この場合:選択リスト付きのパラメータ)
- 3.1 パラメータ名とエラーシンボル (エラーが出ている場合) を含むヘッダー
- 3.2 選択リスト、図は現在のパラメータ値を示します。
- 4 数字の入力マトリックス
- 5 英数字および特殊文字の入力マトリックス

## **10.1.2 操作部**

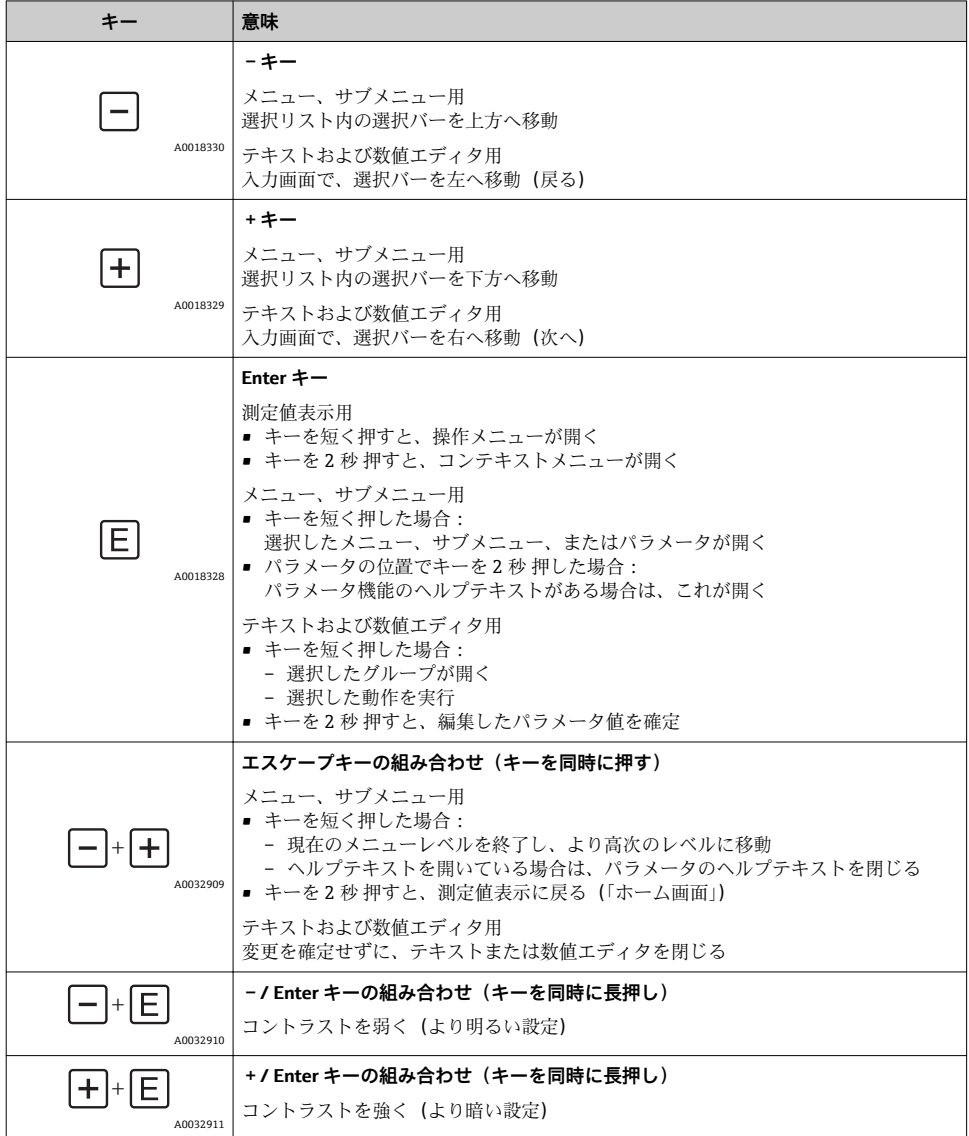

#### **10.1.3 コンテキストメニューを開く**

コンテキストメニューを使用すると、操作画面表示から簡単かつダイレクトに次のメニュ ーを開くことができます。

- 設定
- 設定バックアップの表示
- 反射波形
- キーロックオン

#### **コンテキストメニューの呼び出しと終了**

操作画面表示にします。

- 1. 回を2秒間押します。
	- コンテキストメニューが開きます。

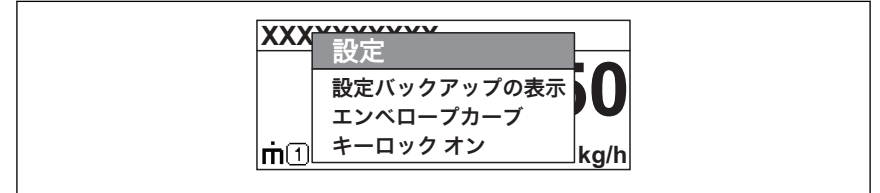

A0033110-JA

2. 日+田を同時に押します。 コンテキストメニューが閉じて、操作画面が表示されます。

#### **コンテキストメニューによるメニューの呼び出し**

- 1. コンテキストメニューを開きます。
- 2. 日を押して、必要なメニューに移動します。
- 3. 回を押して、選択を確定します。
	- 選択したメニューが開きます。

# <span id="page-46-0"></span>**10.2 操作メニュー**

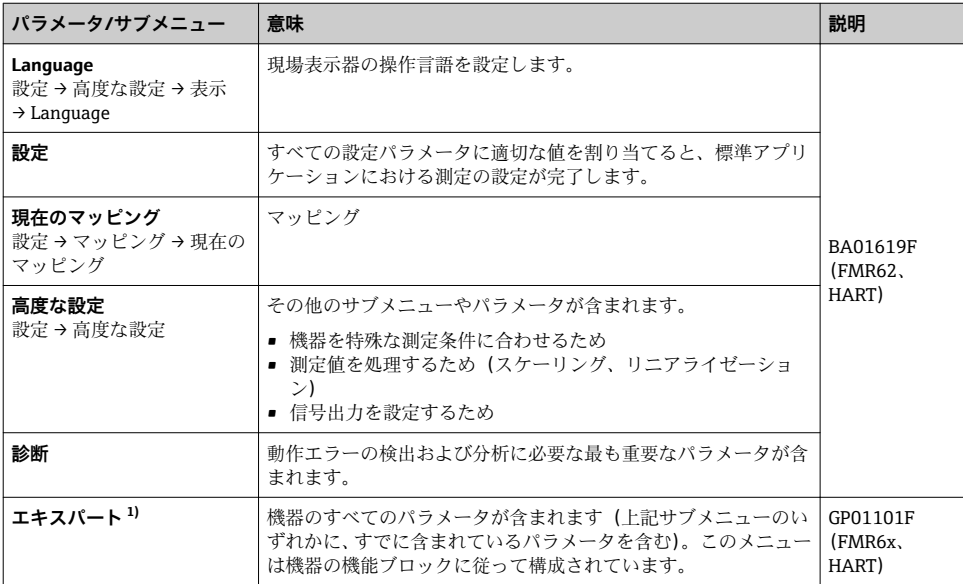

1) 「エキスパート」メニューでの入力時には、常にアクセスコードが要求されます。ユーザー固有のアクセスコ ードが設定されていない場合は、「0000」を入力してください。

# <span id="page-47-0"></span>**10.3 機器のロック解除**

機器がロックされている場合は、パラメータ設定を行う前にロックを解除する必要があり ます。

詳細については、機器の取扱説明書を参照してください。 BA01619F(FMR62、HART)

# **10.4 操作言語の設定**

初期設定:英語または注文した地域の言語

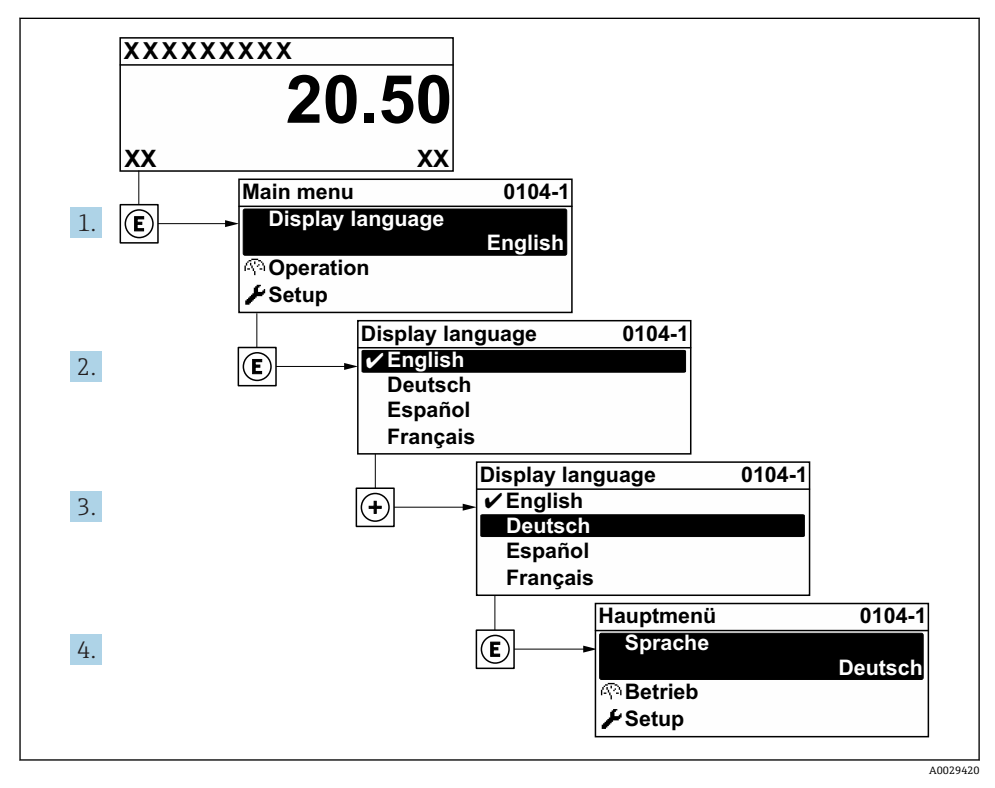

■ 22 現場表示器の言語設定の例

# <span id="page-48-0"></span>**10.5 レベル測定の設定**

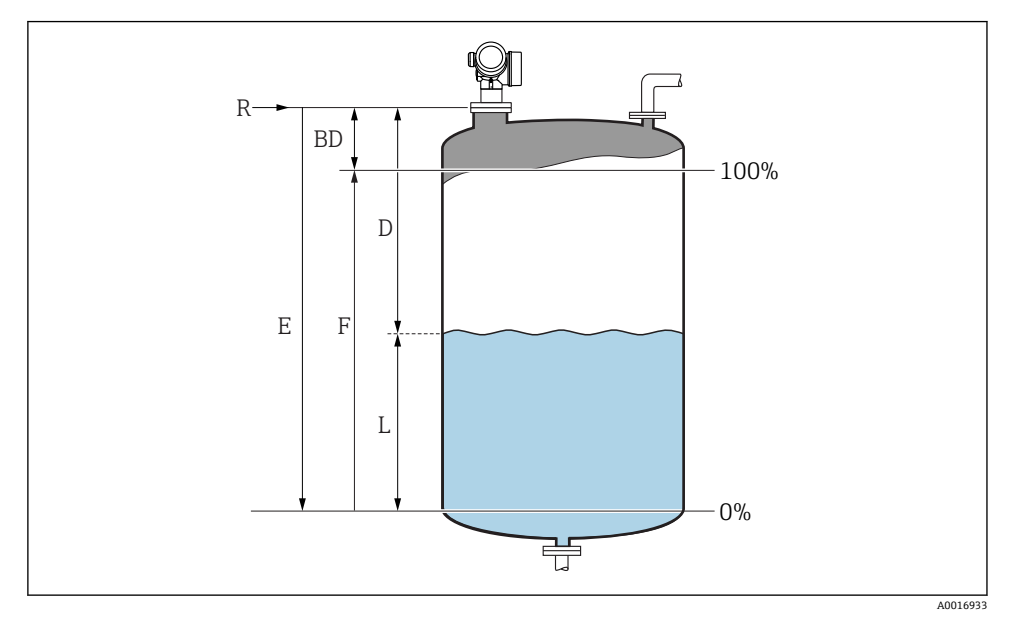

#### ■23 液体のレベル測定用パラメータの設定

- R 測定基準点
- D 距離<br>L レベ
- L レベル
- E 空校正(= ゼロ)
- F 満量校正(= スパン)
- 1. 設定 → デバイスのタグ デバイスのタグを入力します。
- 2. 設定 → 距離の単位 距離単位を選択します。
- 3. 設定 → タンクタイプ タンクタイプを選択します。
- 4. 設定 → 測定物グループ

|► 測定物グループを指定します (「水ベース」: ε<sub>r</sub> >4 または 「その他」: ε<sub>r</sub> >1.9)。 5. 設定 → 空校正

**► 空距離 E (測定基準点 R から 0% レベルまでの距離)を入力します。** 

<span id="page-49-0"></span>6. 測定範囲がタンクまたはサイロの下部しかカバーされない場合は(タンク/サイロの 高さより E が大幅に小さい)、実際のタンクまたはサイロの高さを入力しなければな りません。排出部がコニカル形状の場合、通常、これらのアプリケーションでは、E がタンク/サイロの高さより大幅に小さくなることはないため、タンク/サイロの高さ を調整しないでください。

設定 → 高度な設定 → レベル → タンク/サイロ 高さ

7. 設定 → 満量校正

満量の距離 F(0% から 100% レベルまでの距離)を入力します。

8. 設定→レベル

**► 測定したレベルLを示します。** 

9. 設定 → 距離

**► 基準点RからレベルLまでの測定距離を示します。** 

10. 設定 → 信号品質

評価されたレベルエコーの信号品質を示します。

- 11. 設定 → マッピング → 距離の確定
	- 不要反射マップの記録を開始するために、表示された距離と実際の距離を比較し ます。
- 12. 設定 → 高度な設定 → レベル → レベル単位
	- レベル単位の選択:%、m、mm、ft、in(工場設定は %)

機器の応答時間は**「タンクタイプ」 パラメータ**に応じて工場設定されています。**「高** I÷ **度な設定」 サブメニュー** で拡張設定を行うことが可能です。

#### **10.6 ユーザ固有アプリケーション**

■ ユーザ固有アプリケーションのパラメータ設定の詳細については、個別の文書を参照 してください。

BA01619F(FMR62、HART)

**エキスパート** メニュー については、以下を参照してください。 n GP01101F(機能説明書、FMR6x、HART)

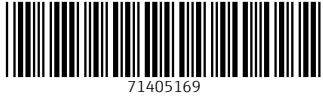

# www.addresses.endress.com

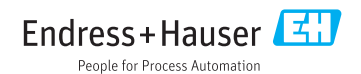